#### 2020 *Wiz* Web Map Enhancements

December 2020

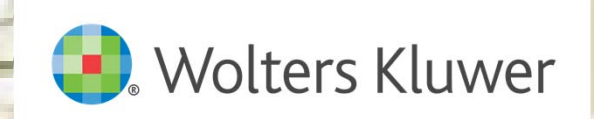

### Today's Presenters

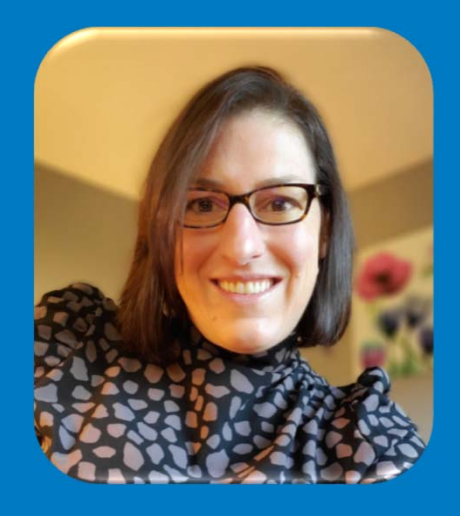

Mindy Marchetti Senior Product Manager Wolters Kluwer

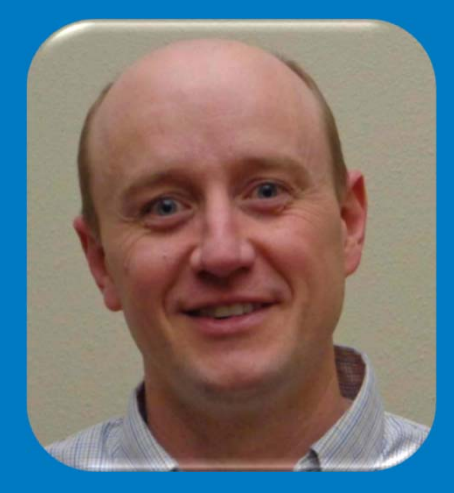

Matt Marek Director, Technology Product Management Wolters Kluwer

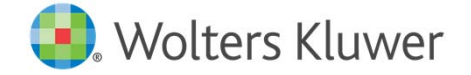

#### *Wiz* Web Map – 2020 Enhancements

#### **Overview**

In 2020, Wolters Kluwer & Policy Map have partnered to upgrade the web map functionality in *Wiz* solutions. In addition to general Policy Map platform upgrades, Wolters Kluwer has invested in the customizing the Wiz user experience to make it more specific to the needs of users performing CRA, HMDA and fair lending analysis.

Beginning on Thursday, December 10th, 2020 licensed *Wiz* users now have access to two versions of Web Map; the current version they use today, and a beta version that will provide a preview of exciting enhancements that will be released in Q1 2021. *Wiz* users can create maps in either version but should note that the beta version is still "under construction" and in some instances key functionality may not be available. An example would be the ability to save your work. Saved map functionality is not currently available in the beta version but is on the product roadmap for early 2021.

Wolters Kluwer is providing users access to the beta version of the Web Map to allow users to familiarize themselves with the updated version in advance of its "go live" date. In Q1 2021, Wolters Kluwer will formally "flip the switch" so that all users are transitioned to the new version. At this time, the version of Web Map that you use today will no longer be available. As part of this transition your institution's saved maps, custom areas and *Wiz* assessment areas and data files seamlessly migrated to the new version.

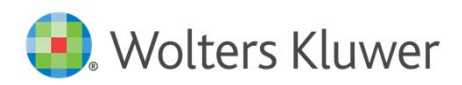

### Agenda

- •• Introduction
- •Navigation
- •Changes to Commonly Used Functionality
- 2020 *Wiz* Specific Enhancements
- •Additional Resources

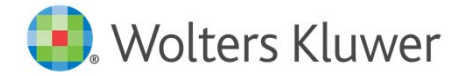

# Navigation

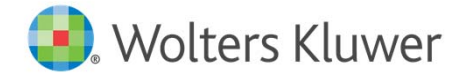

#### Accessing the Next Generation of Web Map

- 1. Log into *Wiz*, and select Web Map in CRA *Wiz* & Fair Lending *Wiz* or Map in CRA *Wiz* SaaS, HMDA *Wiz*
- 2. Log into Web Map, you will see the following prompt

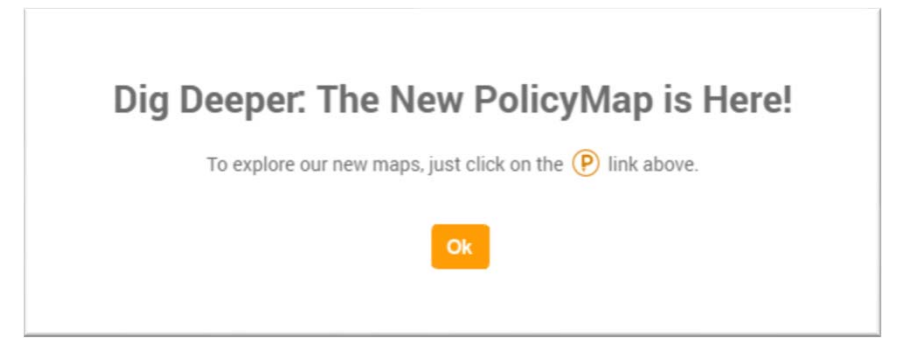

3. Click **Ok** to continue

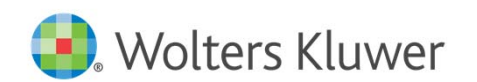

#### Accessing the Next Generation of Web Map

#### 4. Click **Dig Deeper: Explore Our New Maps**

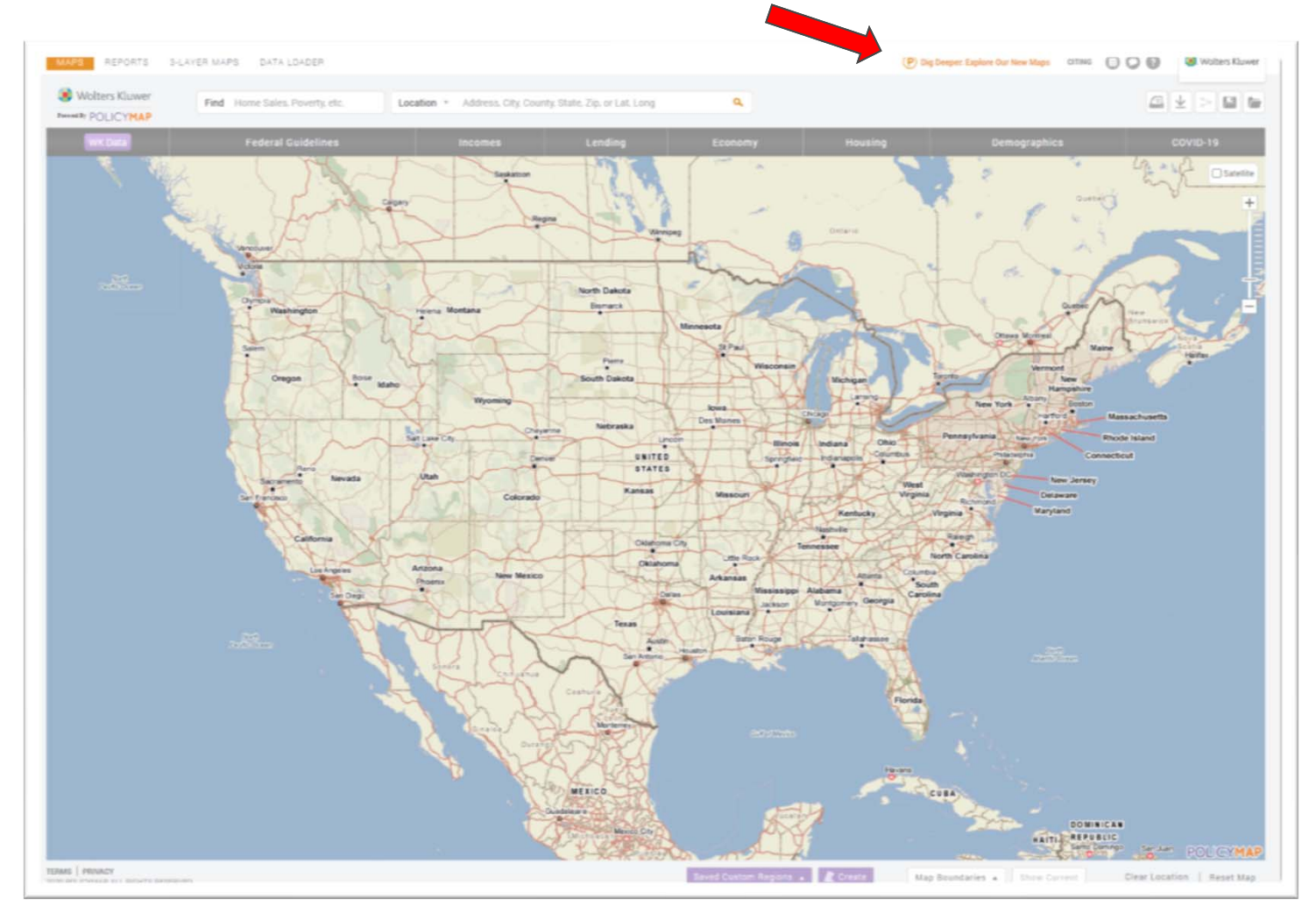

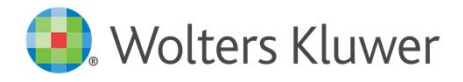

© 2020 Wolters Kluwer – All rights reserved – Wiz Web Map Enhancements - December 2020 – 7

#### Accessing the Next Generation of Web Map

#### Dig in and explore the Beta version of the new PolicyMap!

This beta version includes:

- Contemporary mapping platform, building footprints, 22 zoom levels and 3D maps
- New trend charts available by clicking on the map
- Deeper analytics with Multi-Layer Mapping
- . Fluid custom region builder that also allows you to save and edit regions

Visit our support page to learn more about these features!

The New PolicyMap is currently optimized for Google Chrome only and all PolicyMap features are not yet in the beta release. You can easily toggle between the two versions.

Sign up for our newsletter to stay on top of upcoming releases.

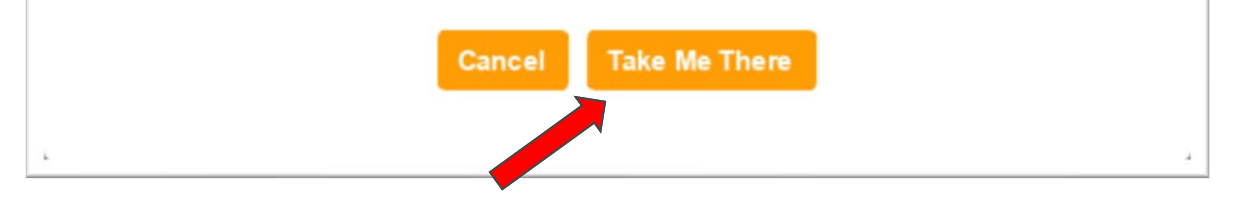

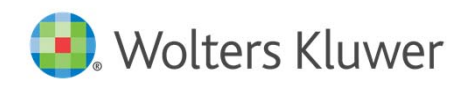

#### You have arrived…

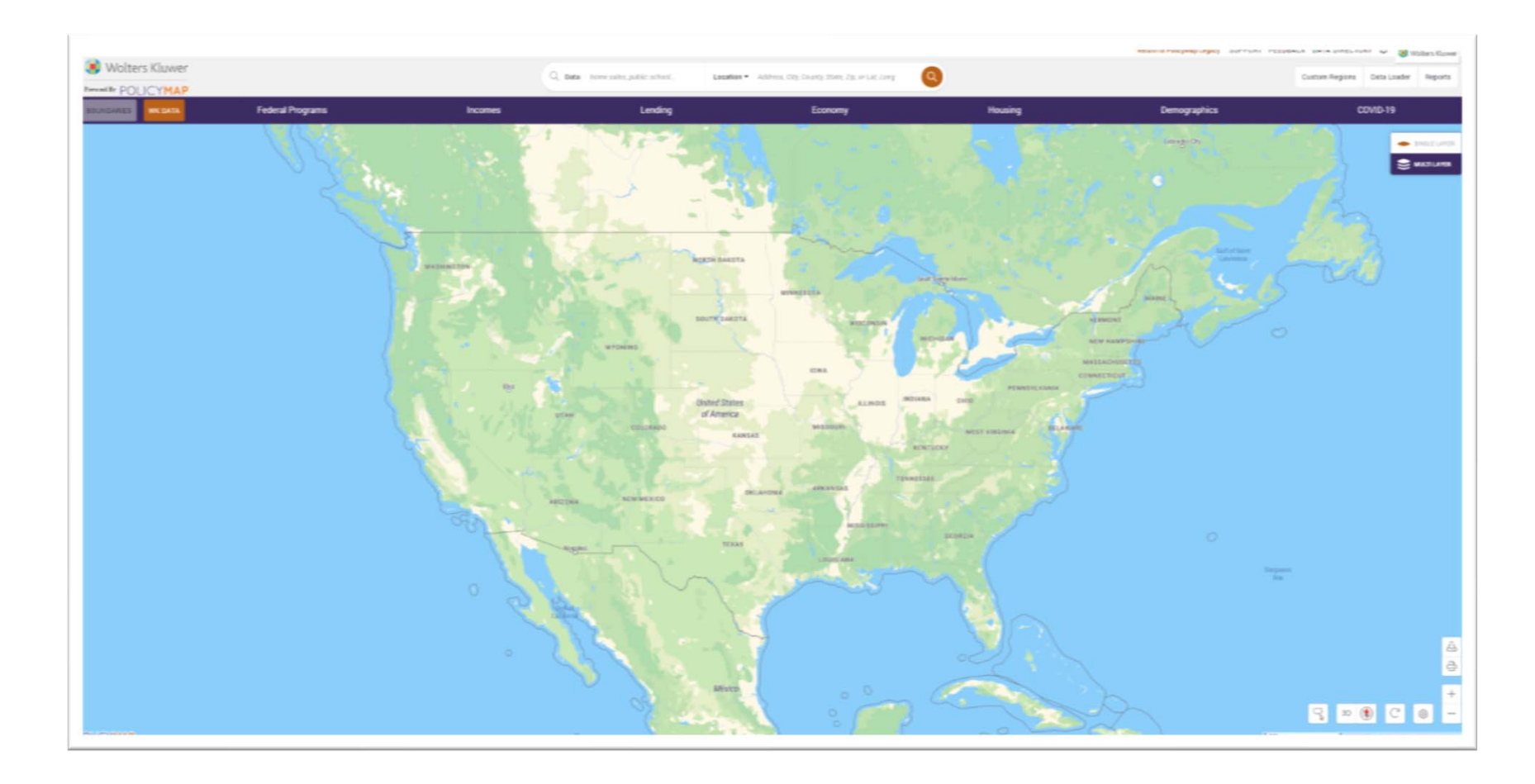

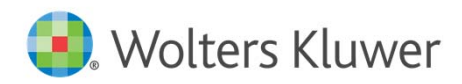

### Want to go back to the old version?

#### Click **Return to PolicyMap Legacy**

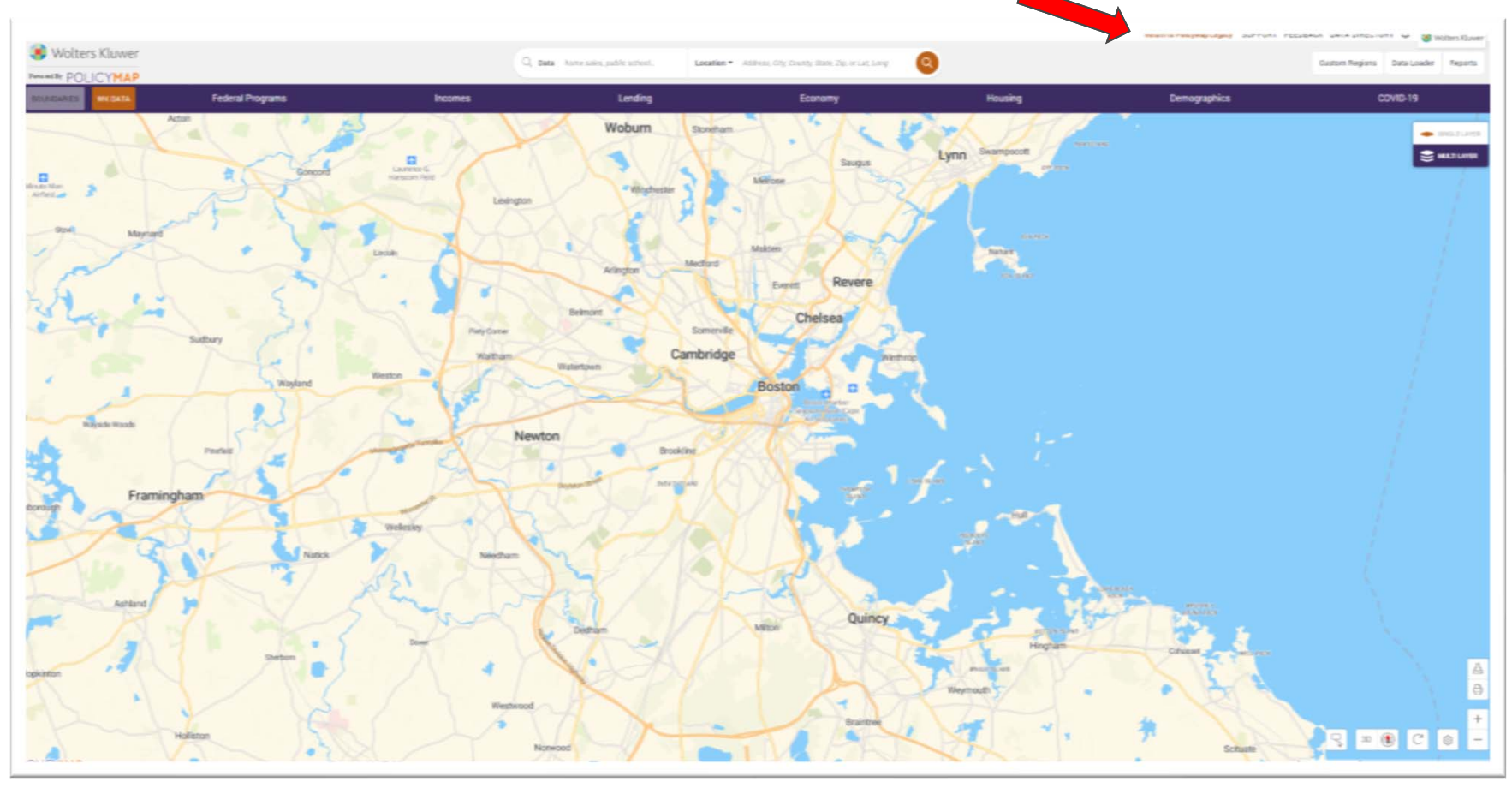

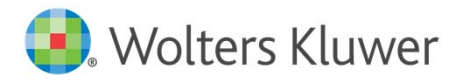

© 2020 Wolters Kluwer All rights reserved Wiz Web Map Enhancements - December 2020 10

# Changes to Commonly Used Functionality

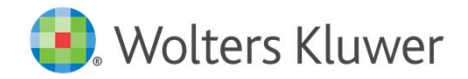

### Changes to Commonly Used Functionality

- a, Map Boundaries
- Г Map Settings
- Г WK Data
- $\blacksquare$ Reports
- П Data Loader
- $\mathcal{L}_{\mathcal{A}}$ Custom Regions
- П Satellite View
- П Print П Zoom
- Clear Location
- Reset Map
- Г Data Downloader

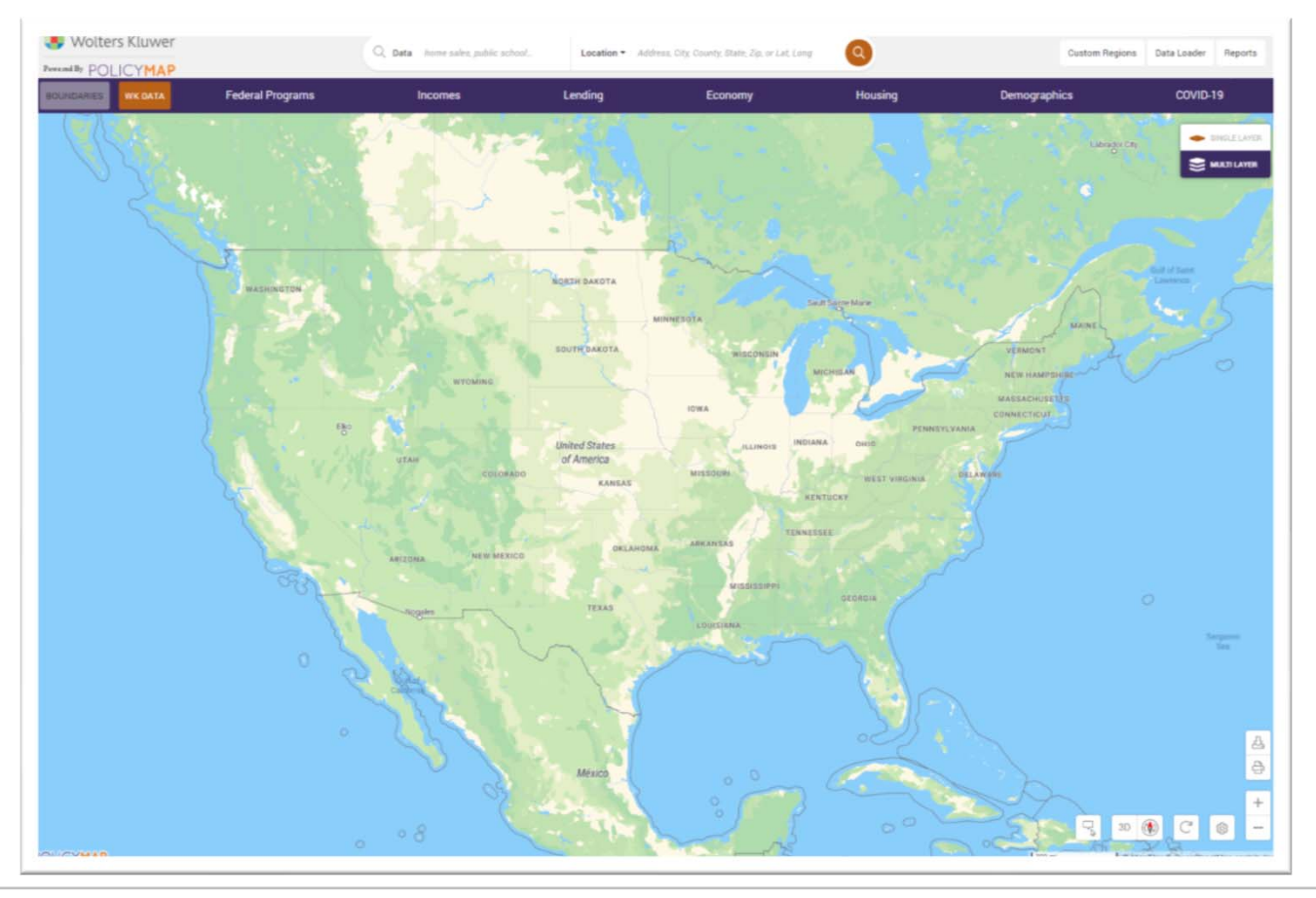

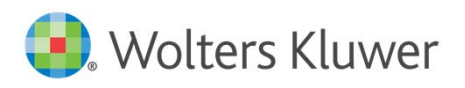

#### Enhanced Map Boundaries & Map Settings

- П **Map Boundaries**  renamed **BOUNDARIES** and has been relocated to the upper left‐hand corner
- П New **Base Map Settings**  Change display settings for and use map layers like Hospitals, Towns, Parks, Water, and Schools with the **Base Map Settings** button available in the lower right‐hand corner

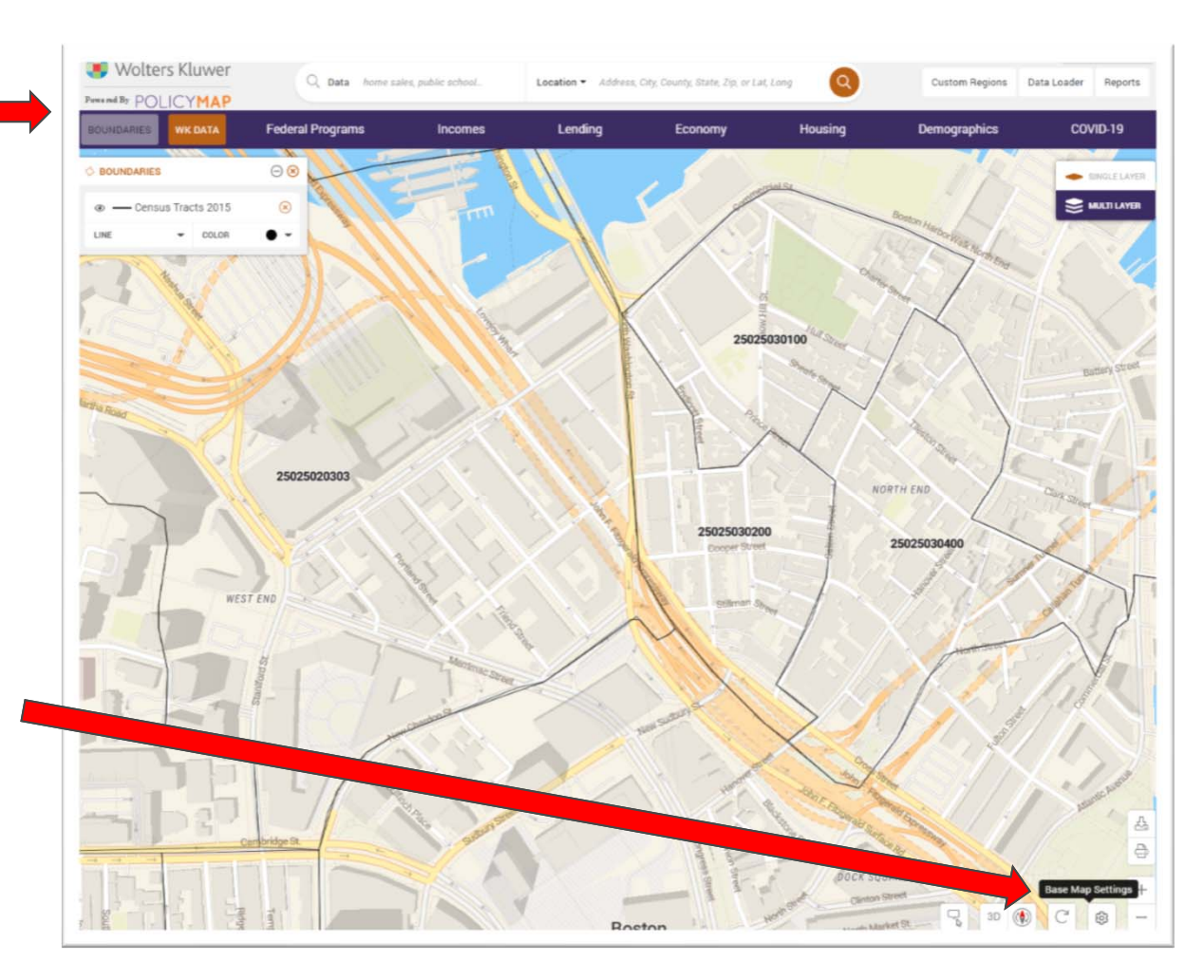

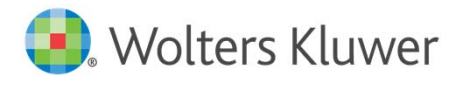

#### Map Boundaries Settings

- $\blacksquare$  New options to customize the way map layers display
	- $\checkmark$  Line Style
	- $\checkmark$  Line Weight
	- $\checkmark$  Color

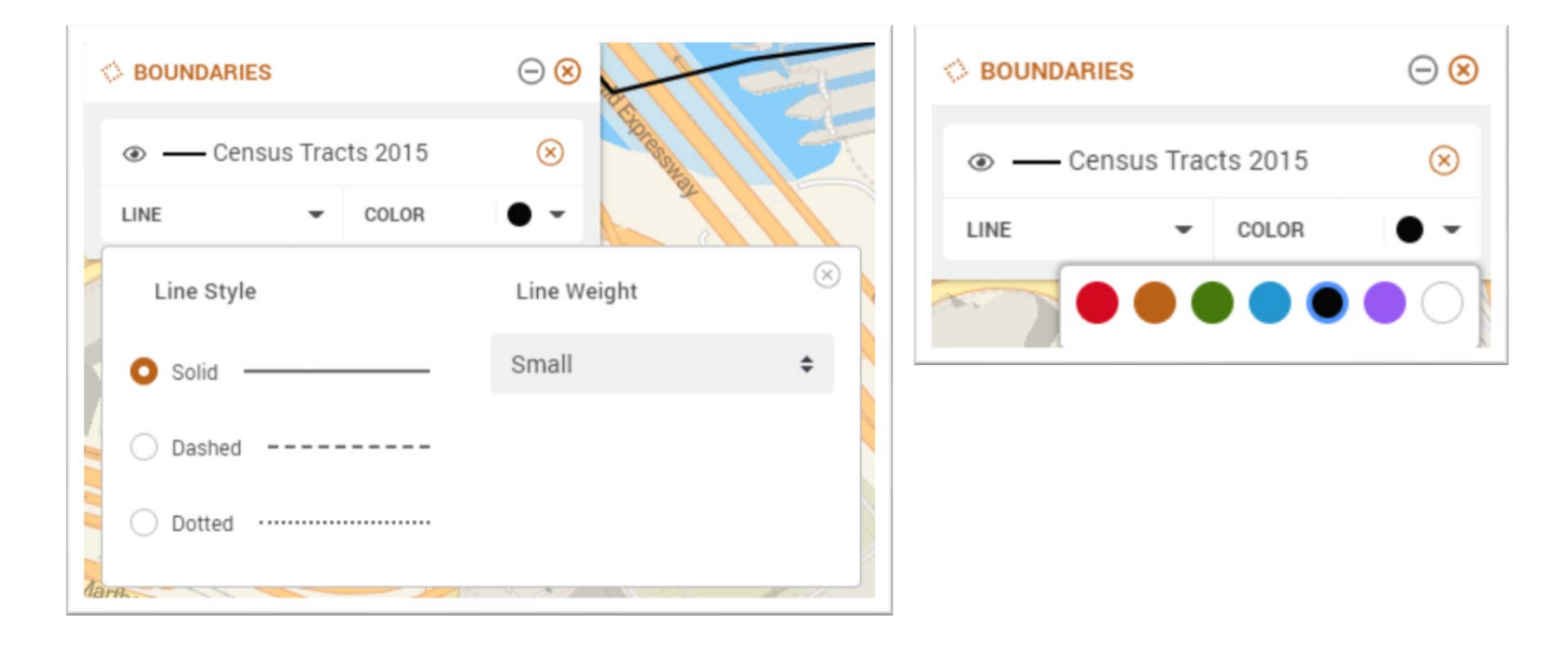

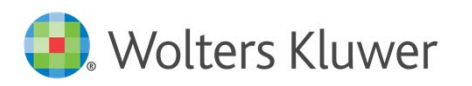

#### Base Map Settings

- $\mathcal{L}_{\mathcal{A}}$  Map Views
	- $\mathcal{L}_{\mathcal{A}}$ Standard
	- $\mathcal{L}_{\mathcal{A}}$ Terrain *(Coming soon!)*
	- $\overline{\phantom{a}}$ Light *(Coming soon!)*
	- $\mathcal{L}_{\mathcal{A}}$ Satellite *(Coming soon!)*
- $\mathcal{L}_{\mathcal{A}}$  Map Features and Labels
	- Ì. Enable/disable undesired layers
	- $\blacksquare$  New layers
		- $\overline{\phantom{a}}$ Background
		- $\overline{\phantom{a}}$ Buildings
		- $\overline{\mathcal{M}}$ Airports
		- $\overline{\phantom{a}}$ Road Labels
		- $\overline{\phantom{a}}$ Towns, Villages, Neighborhoods
		- $\overline{\mathcal{M}}$ Countries
		- $\overline{\phantom{a}}$ Hospitals
		- $\overline{\mathcal{M}}$ Parks, Forests, Farmland
		- $\overline{\phantom{a}}$ Bodies of Water
		- $\overline{\phantom{a}}$ Roads
		- $\mathcal{C}$ Highway Shields
		- $\overline{\phantom{a}}$ **Cities**
		- $\mathcal{L}_{\mathcal{A}}$ **States**
		- $\overline{\phantom{a}}$ **Schools**

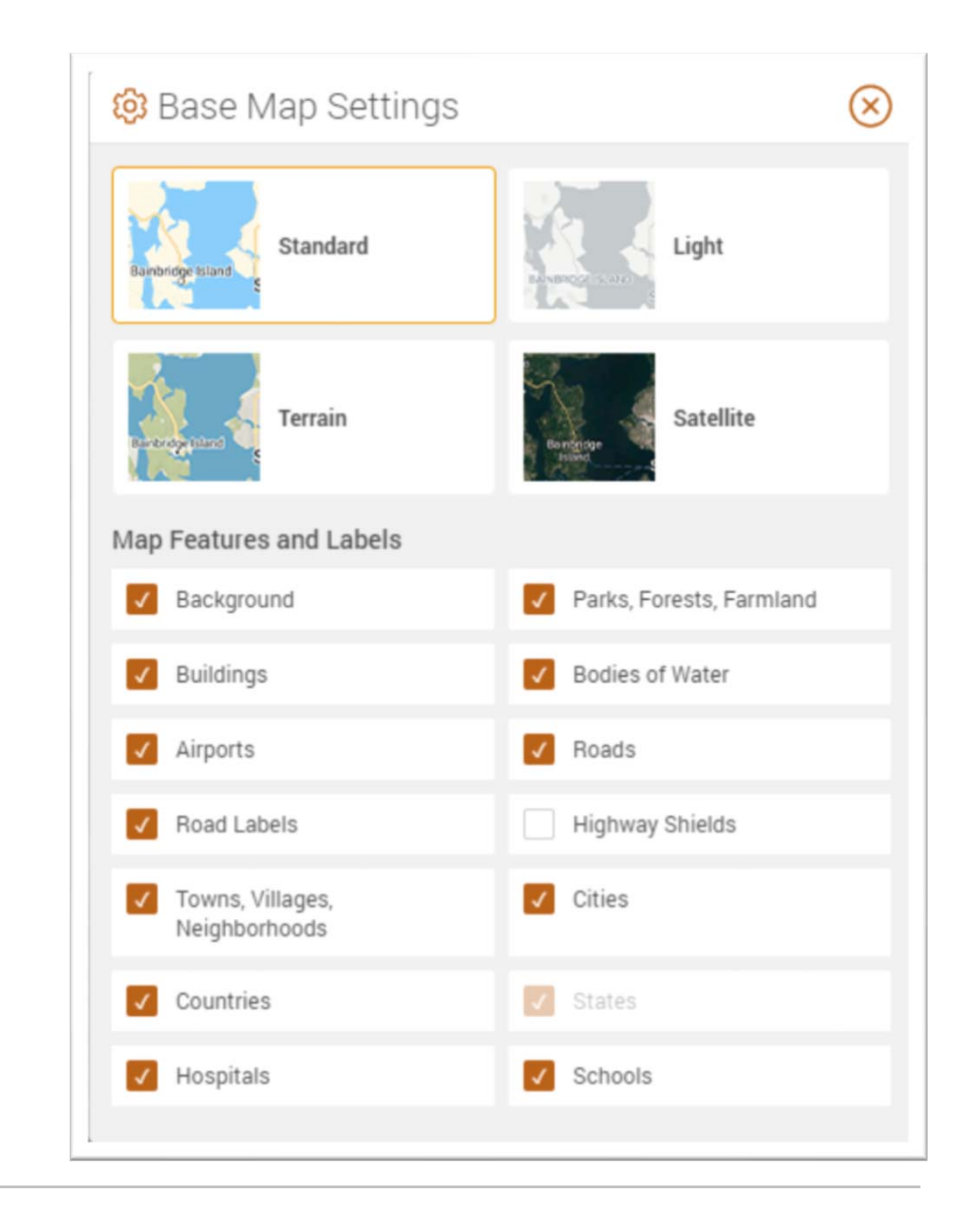

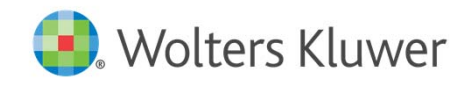

### Flood Risk Data Relocated

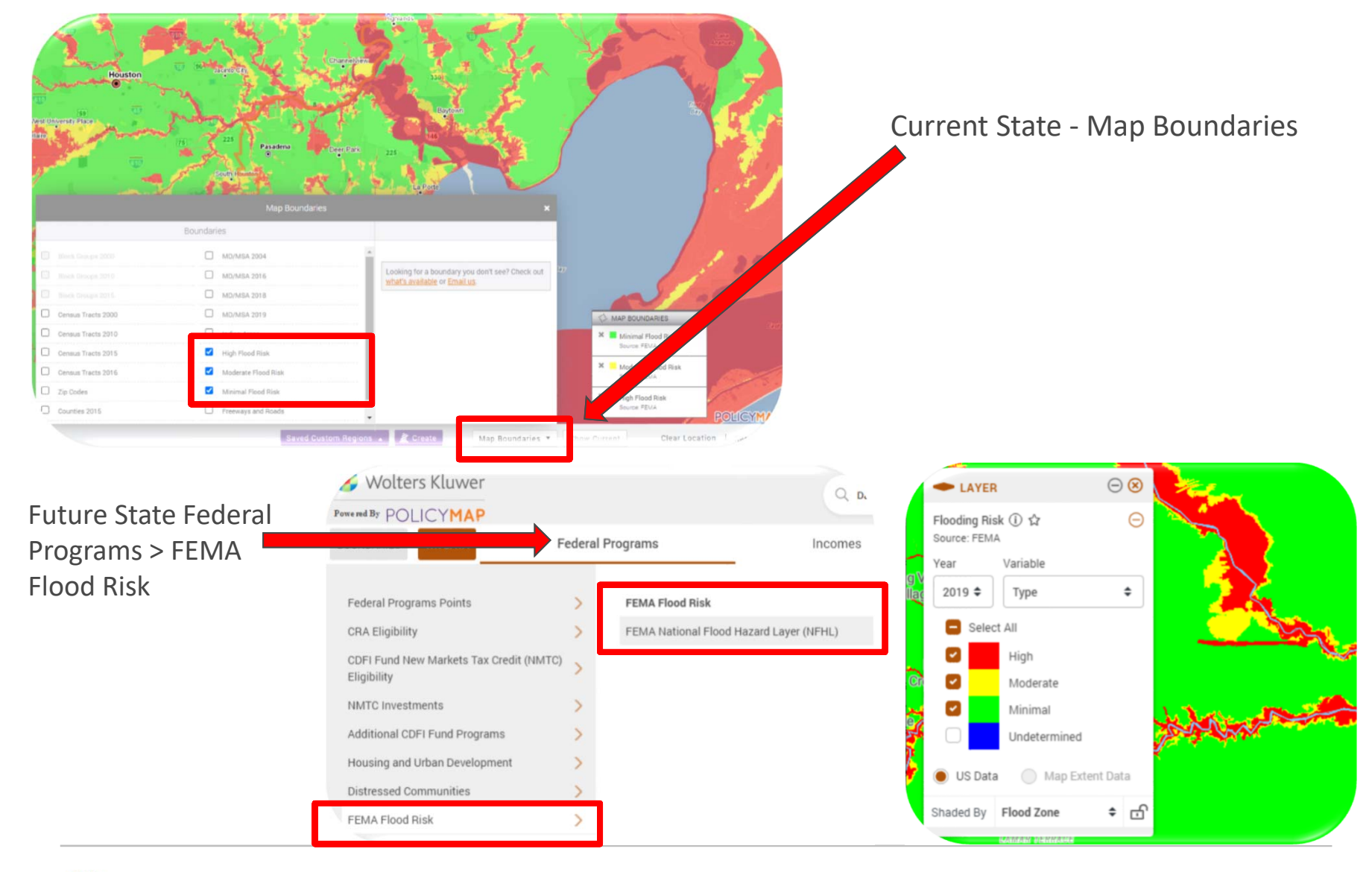

Wolters Kluwer

#### Custom Regions

- П **Create Custom Region** & **Saved Custom Regions** have moved to the new **Custom Regions** button.
- $\mathcal{L}_{\mathcal{A}}$ **Saved Custom Regions** has changed to **View My Regions** and has moved to a second tab on this menu.

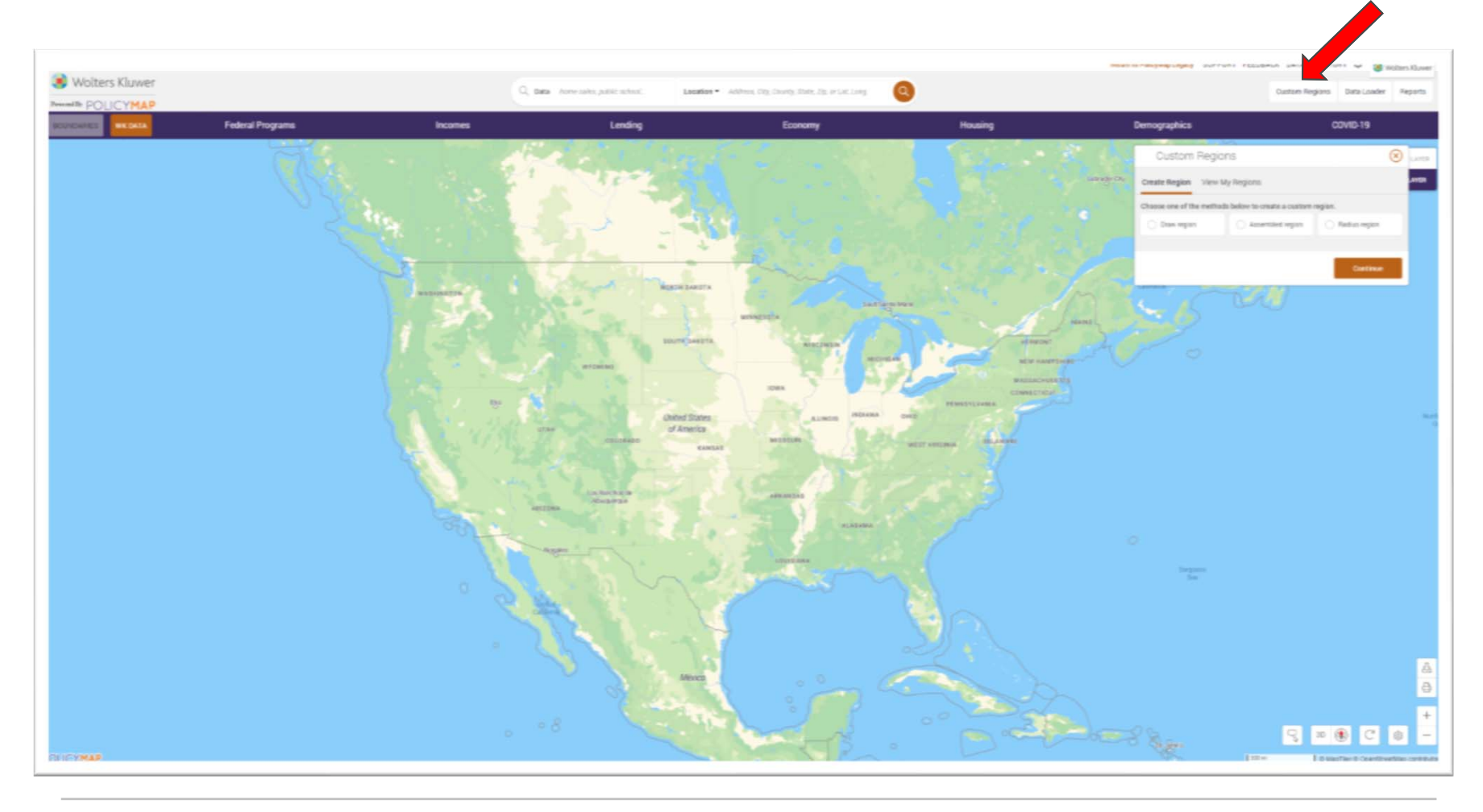

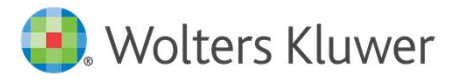

#### Custom Regions

 $\mathcal{L}_{\mathcal{A}}$  To change the display settings for a custom region, locate the circle with the square inside it along the perimeter or your region. Click on it to update the area's name, description, transparency, and color.

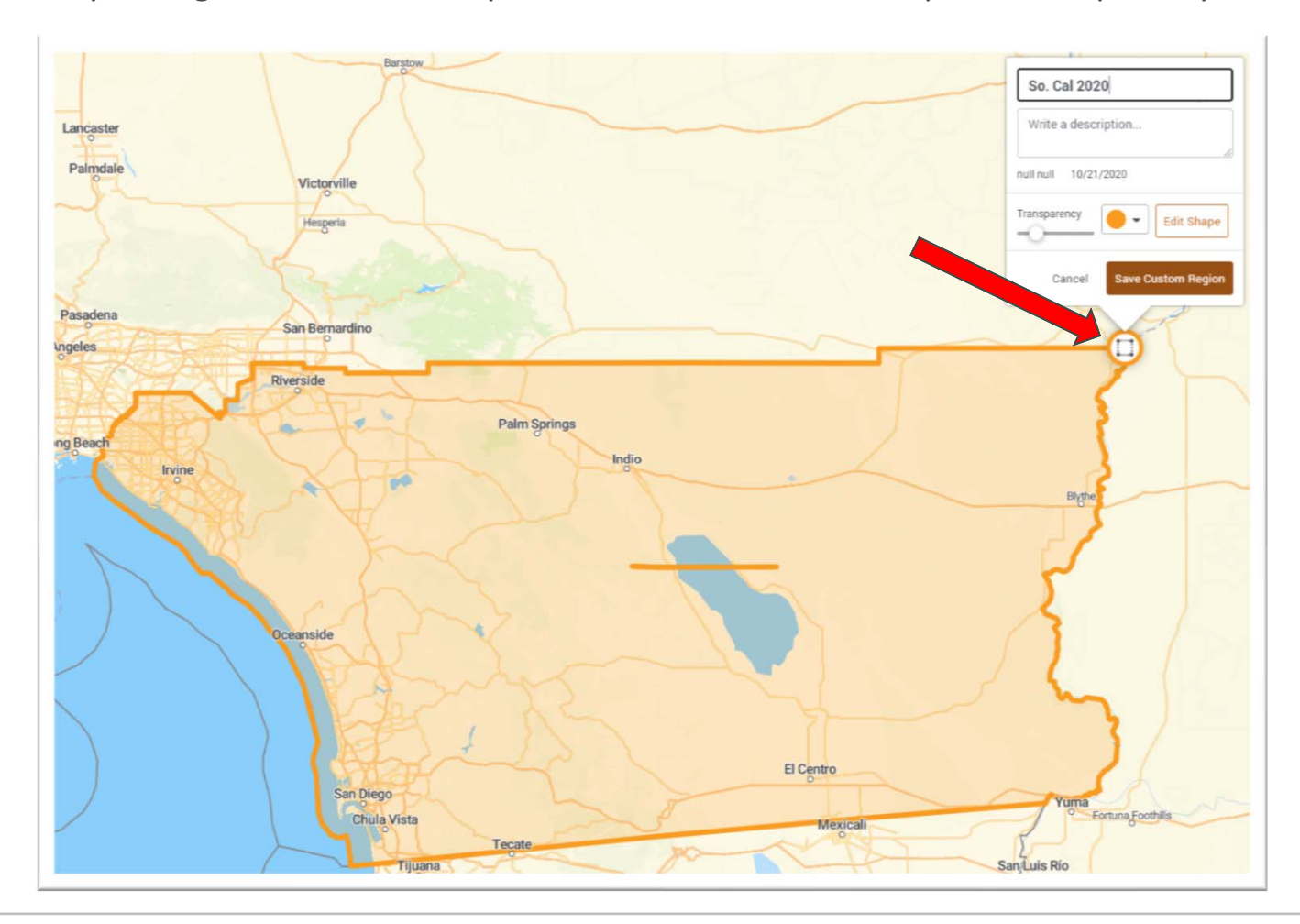

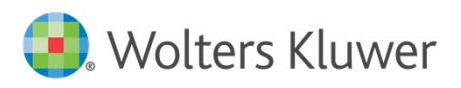

#### WK Data: Assessment Areas & Data Files

- $\mathcal{L}_{\mathcal{A}}$ New location for *Wiz* assessment areas and data files
- $\blacksquare$ All assessment areas and data files will be migrated to the new version when it goes live

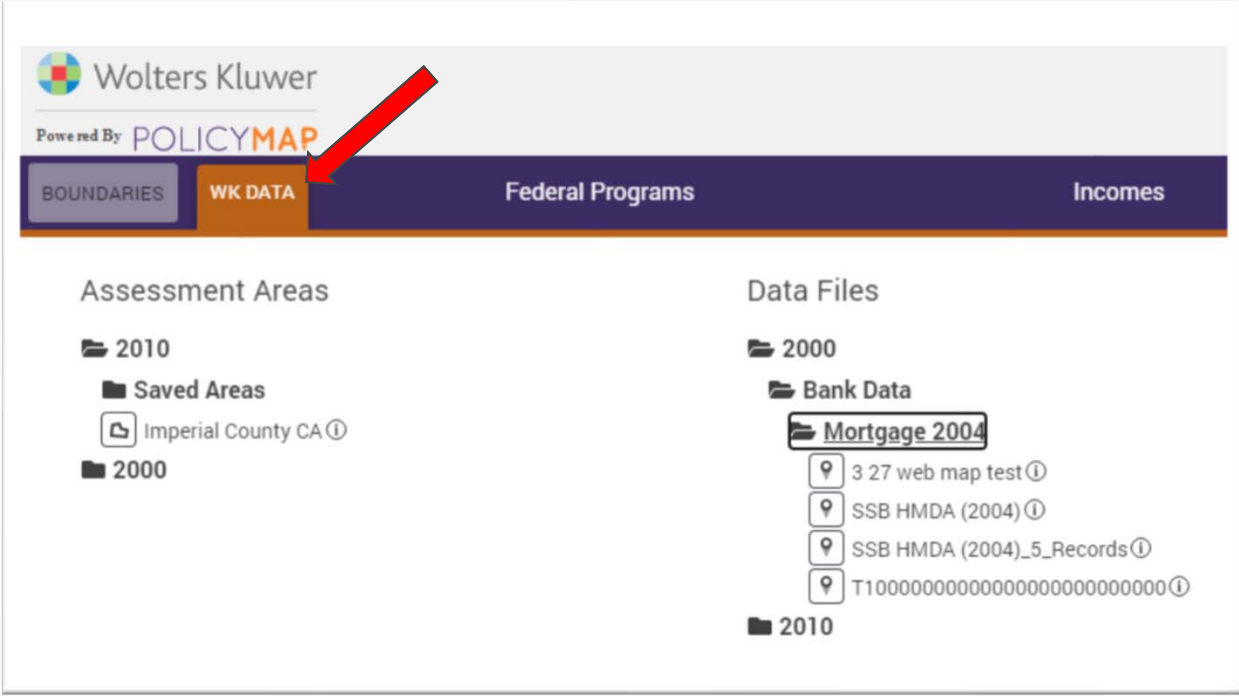

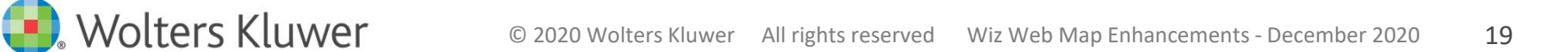

#### Reports

 $\mathcal{L}_{\mathcal{A}}$ New location, same reports: Community Profile Report, Home Mortgage Report

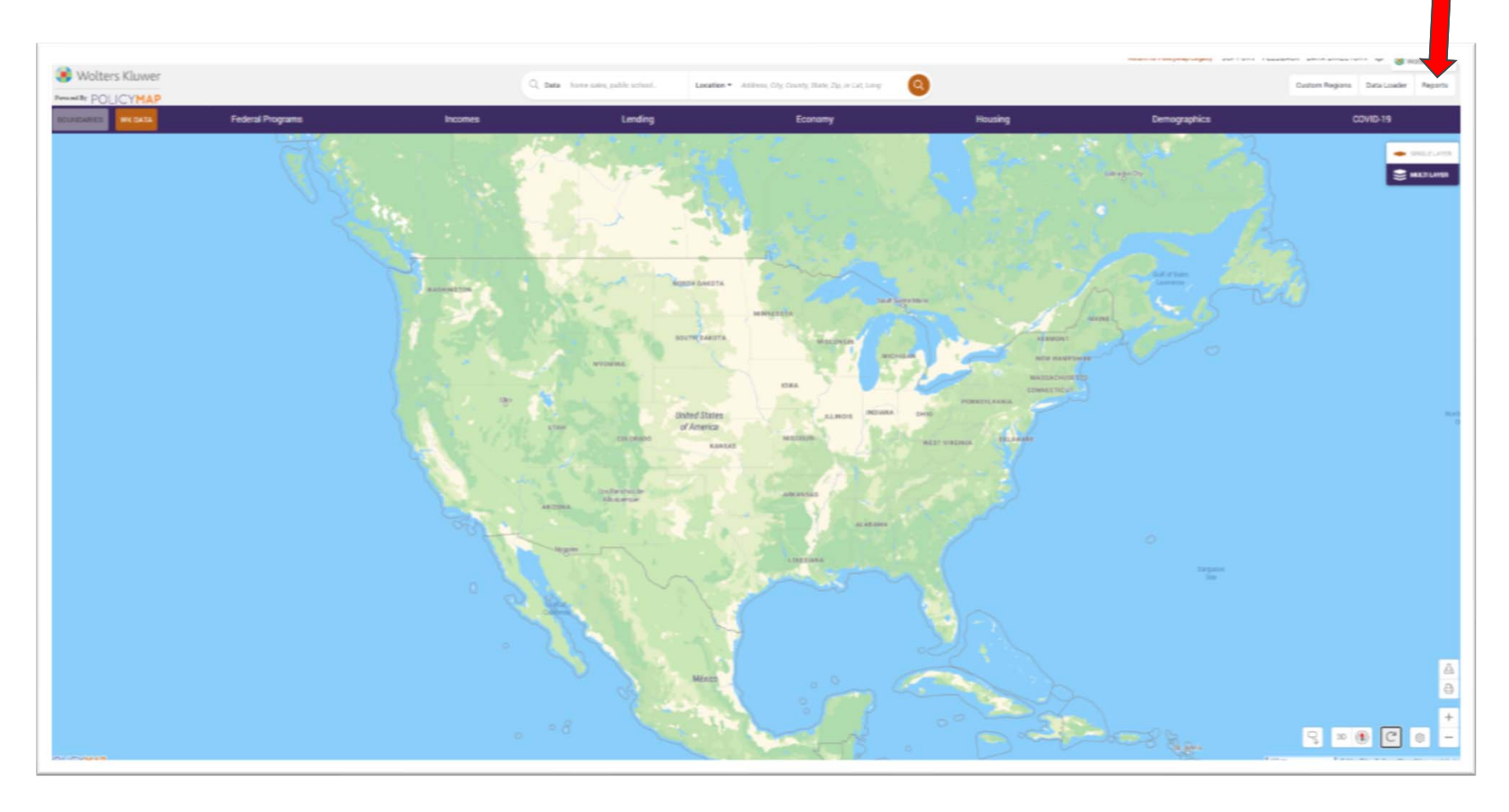

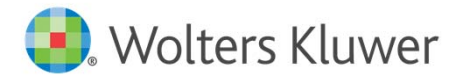

# Additional Map Tools

A new set of map tools are available in the lower right‐hand corner of the map

- $\mathcal{L}_{\mathcal{A}}$  **Turn on/off hover** 
	- П When enabled, users will see tooltip
- Turn on/off hover  $\ensuremath{\mathbb{R}}$
- information when they hover their mouse over an area
- $\mathcal{L}_{\mathcal{A}}$ Enabled by default

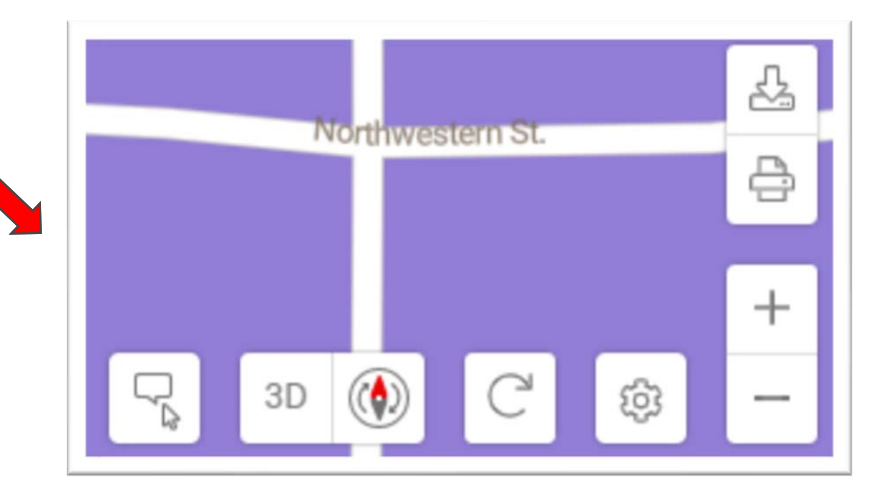

#### $\mathcal{L}_{\mathcal{A}}$ **3D**

3D

- П Adjust the tilt of the map
- **Tip!** Great option to with the **Buildings** layer available in **Map Settings**
- П **Rotate the View**
	- П Change the orientation of the map

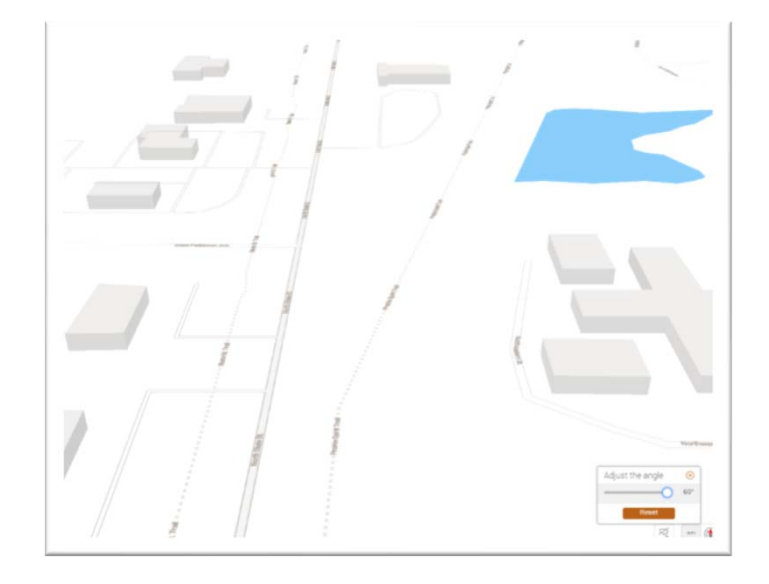

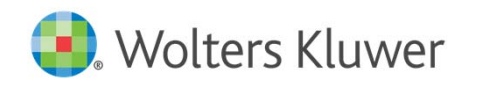

### Additional Map Tools

#### $\mathcal{C}^{\mathcal{A}}$ **Data Downloader**

- Download geographic data for a specific H. 쵸 geography
- $\mathcal{C}$  **Print**
	- $\mathcal{L}_{\mathcal{A}}$  Set desired display options, add a map title, export to .PDF
- $\mathcal{C}^{\mathcal{A}}$ **Zoom**

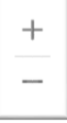

 $\mathbb{C}^{\mathbb{N}}$ 

큼

- $\mathcal{L}_{\mathcal{A}}$ 10 zoom levels added
- $\mathcal{C}$  **Reset Map**
	- $\blacksquare$ New button to reset your map area

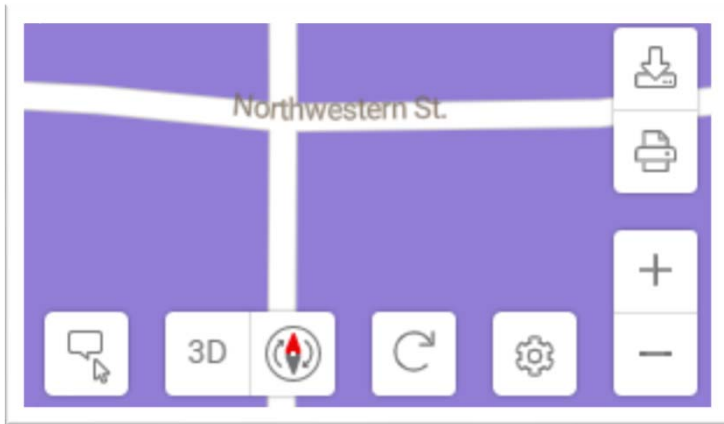

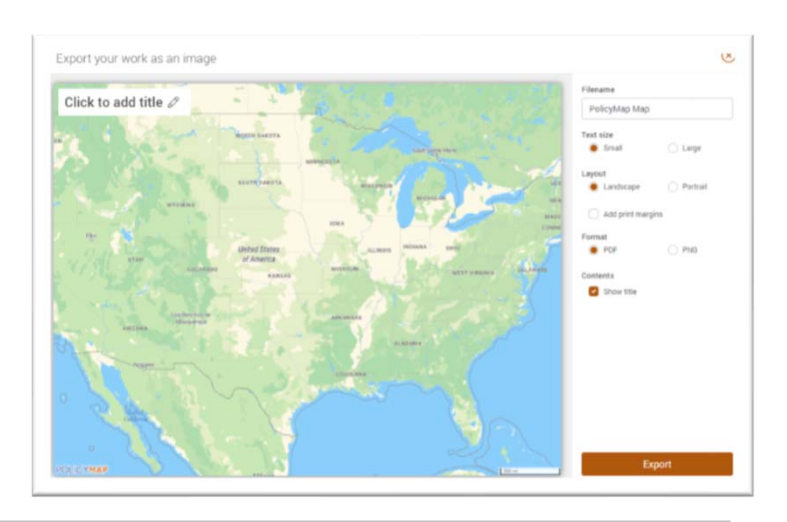

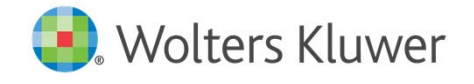

# Enhancements and Upgrades

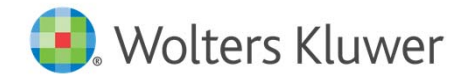

#### Customizing Demographics Ranges

 $\mathcal{A}$ Customize ranges with new slider functionality

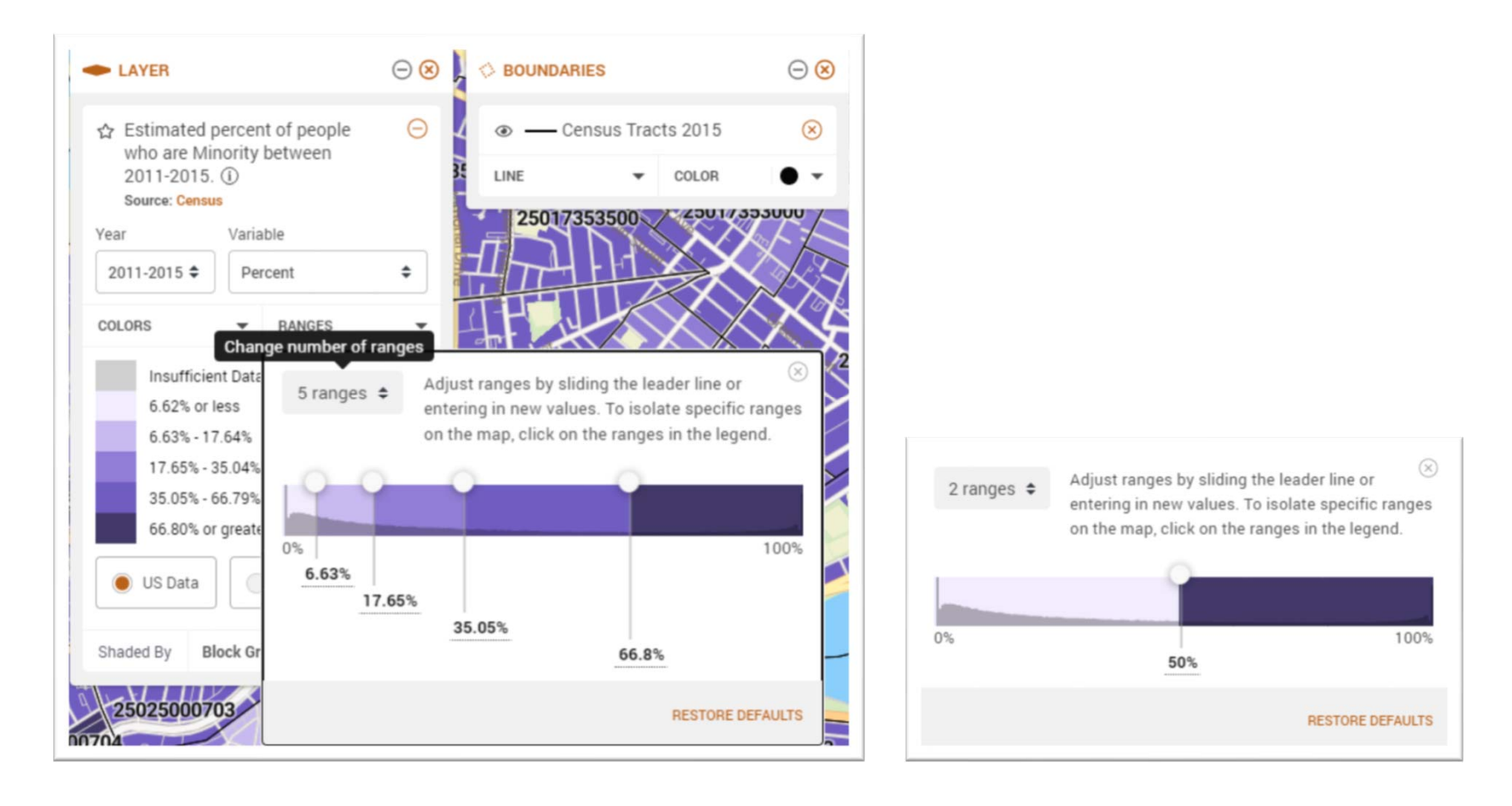

**Wolters Kluwer** 

© 2020 Wolters Kluwer All rights reserved Wiz Web Map Enhancements ‐ December 2020 24

### Single Layer & Multi‐Layer Maps

 New options in the upper‐right hand corner: SINGLE LAYER, MULTI LAYER **SINGLE LAYER** = Display one demographic **MULTI LAYER** = Display up to five demographics with **AND/OR** conditions

#### SINGLE LAYER Map

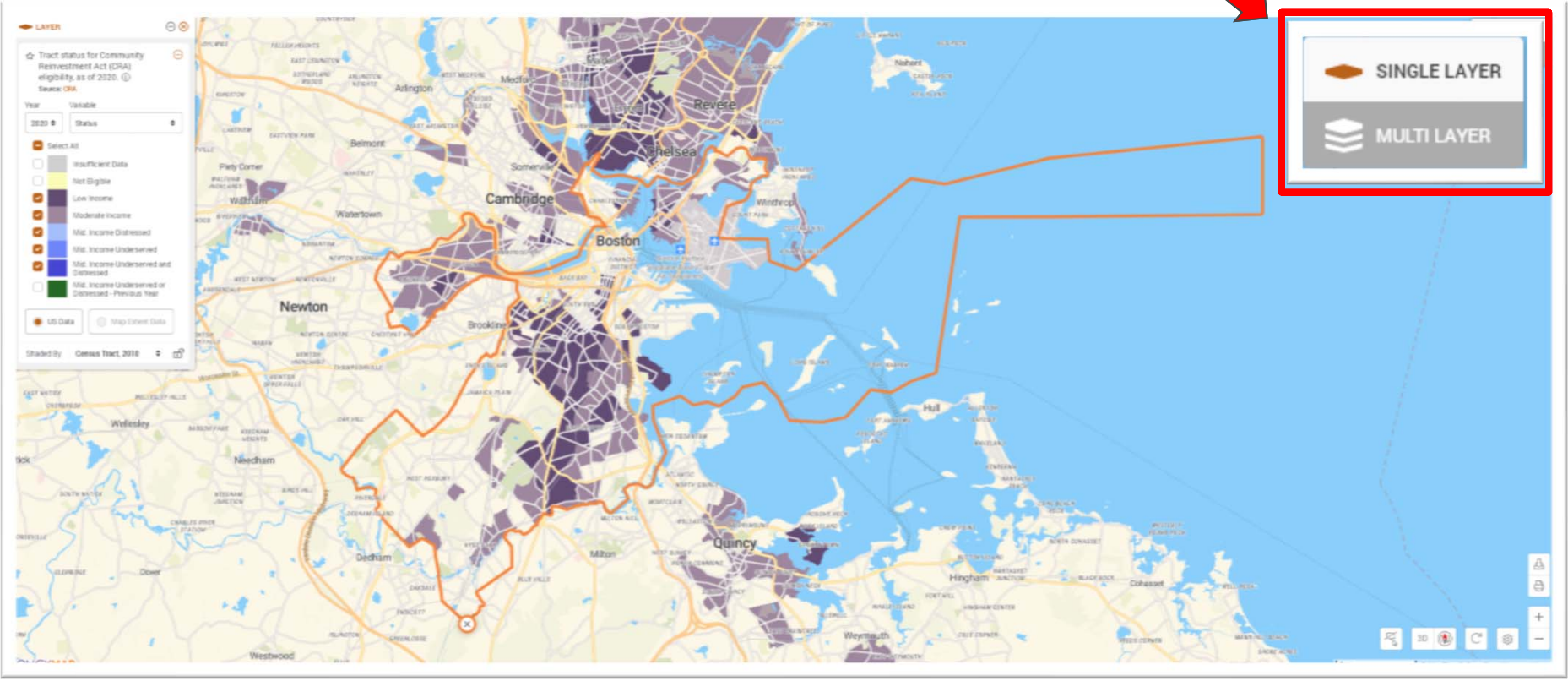

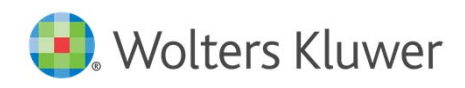

# Creating with Multi‐Layer Maps

- 1. Change the selection in the upper right‐hand corner from **SINGLE LAYER** to **MULTI LAYER**
- 2. Select the first demographic and set desired ranges
- 3. Select **ADD LAYER** button
- 4. Consider **AND / OR** criteria
- 5. Select second demographic and set desired ranges
- 6. Choose colors and display preferences
- 7. Repeat steps 3‐6 for additional demographics selected

AND = Multiple conditions must be true OR = Either condition could be true

Use the **OR** criteria to display demographics separately with multiple display options (example: shading, transparent pattern)

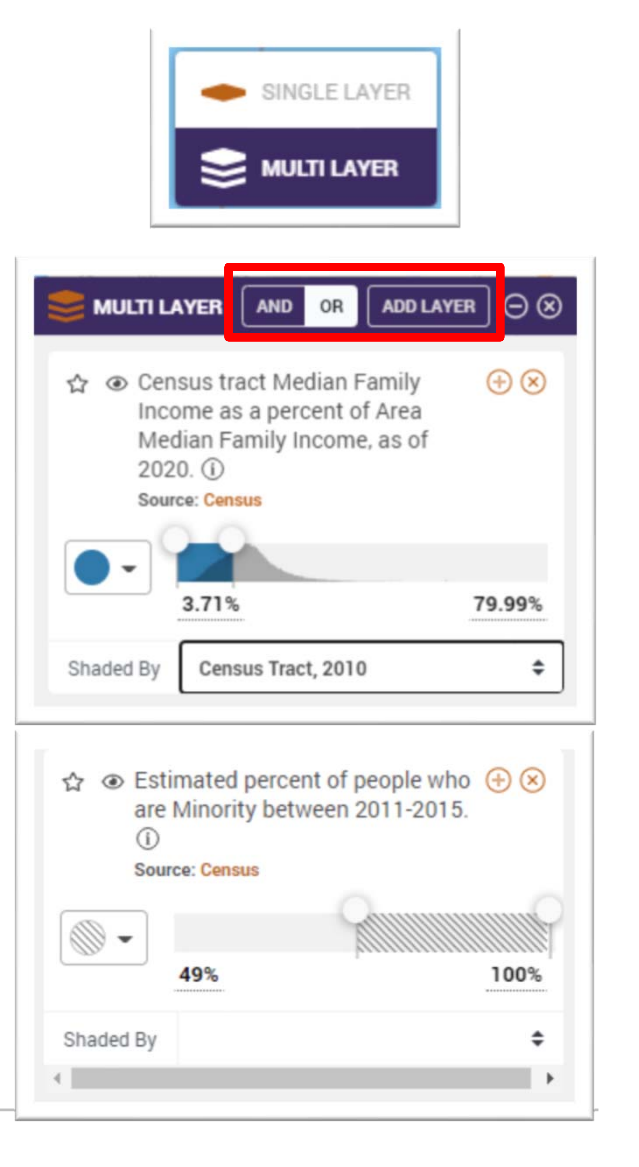

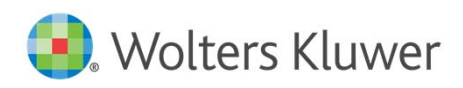

#### Multi‐Layer Maps: AND

**2 Demographics** • **Low‐ & Moderate‐Income Census** 

**Tracts**

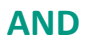

• **Majority Minority Census Tracts**

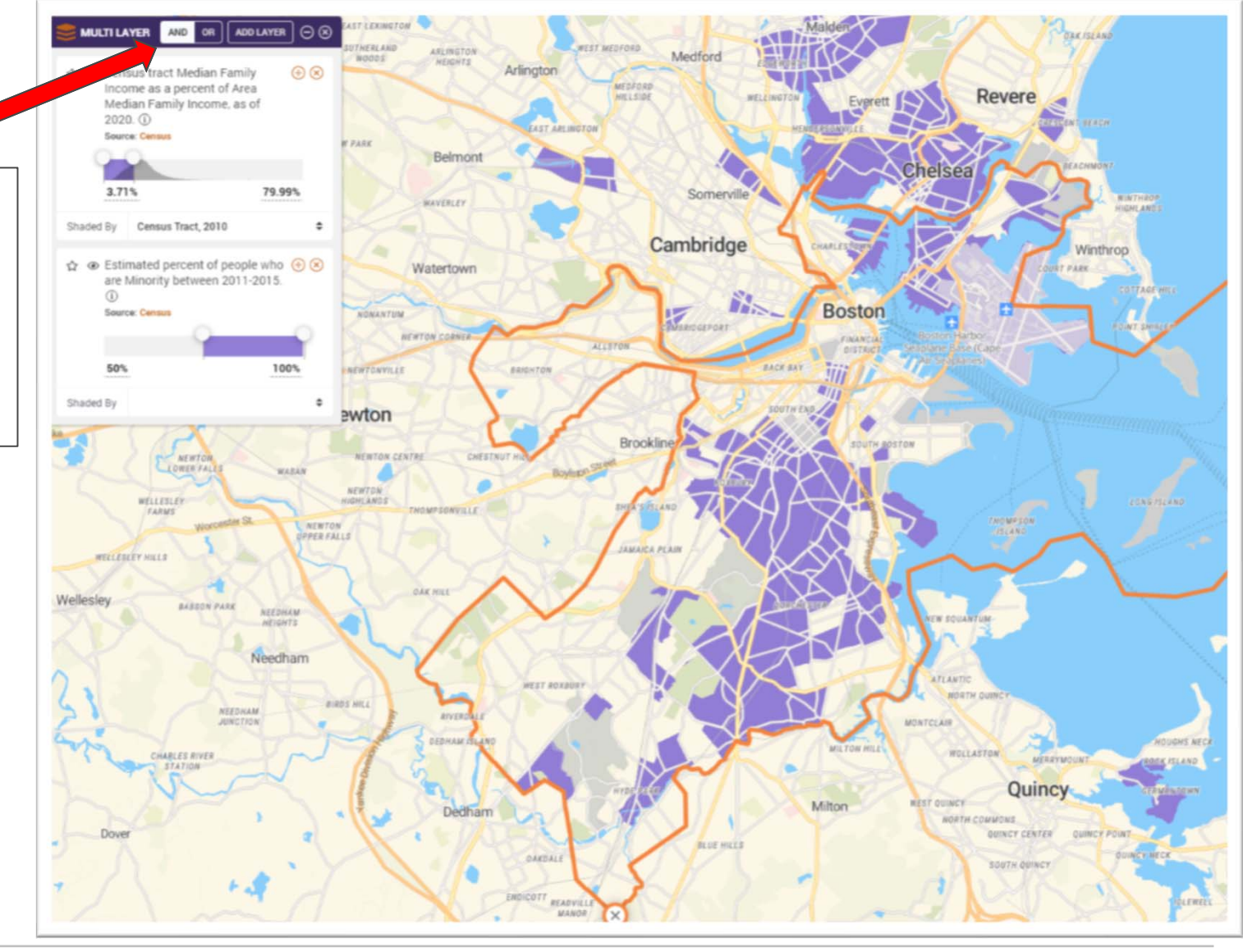

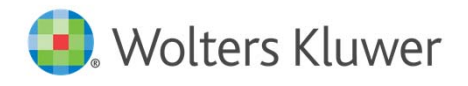

#### Multi‐Layer Maps: OR

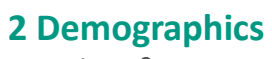

• Low‐ & Moderate‐Income Census Tracts

#### **OR**

•

 Majority Minority Census Tracts

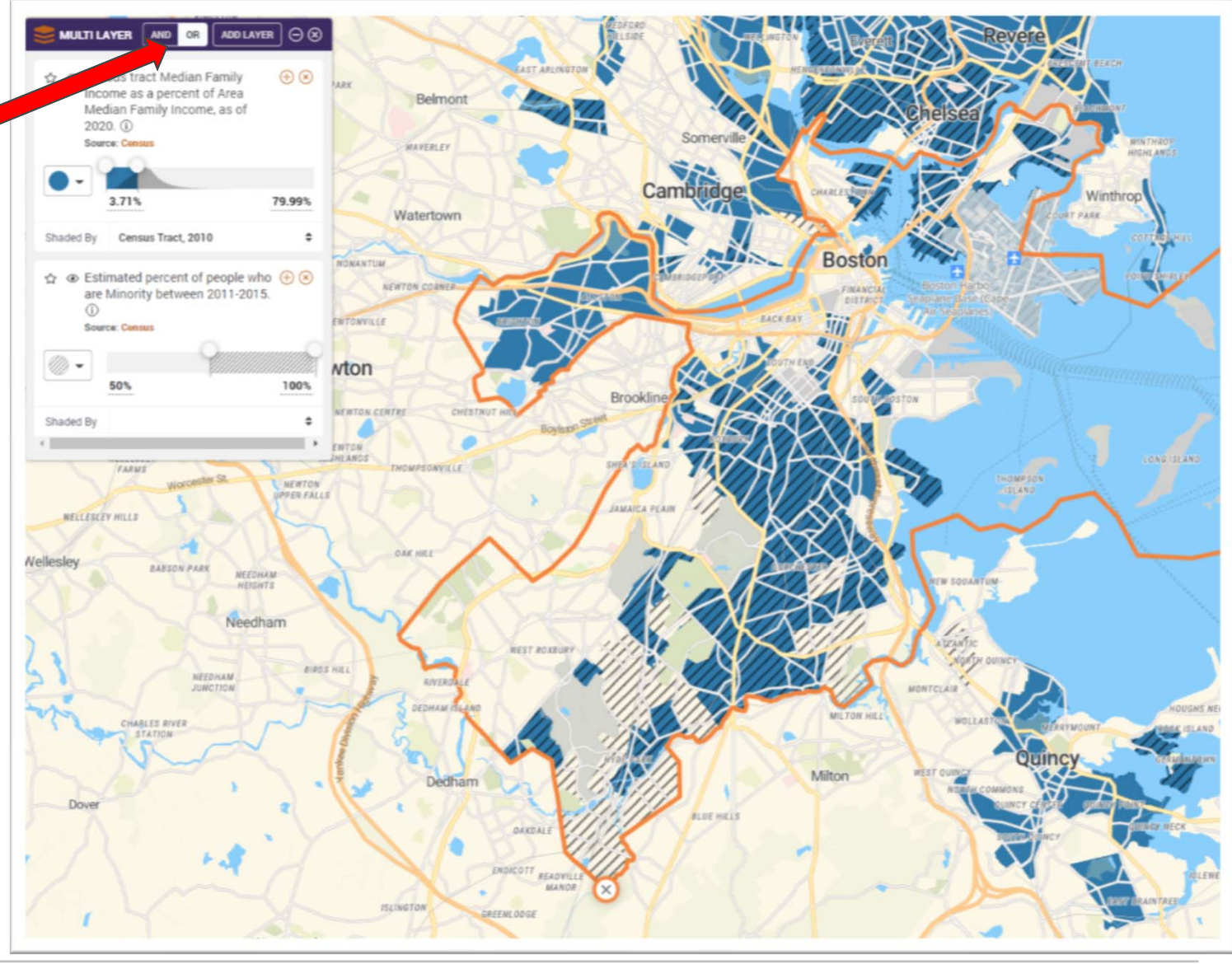

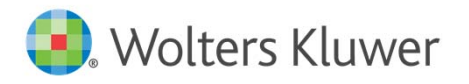

© 2020 Wolters Kluwer All rights reserved Wiz Web Map Enhancements - December 2020 28

### Multi‐Layer Maps: OR

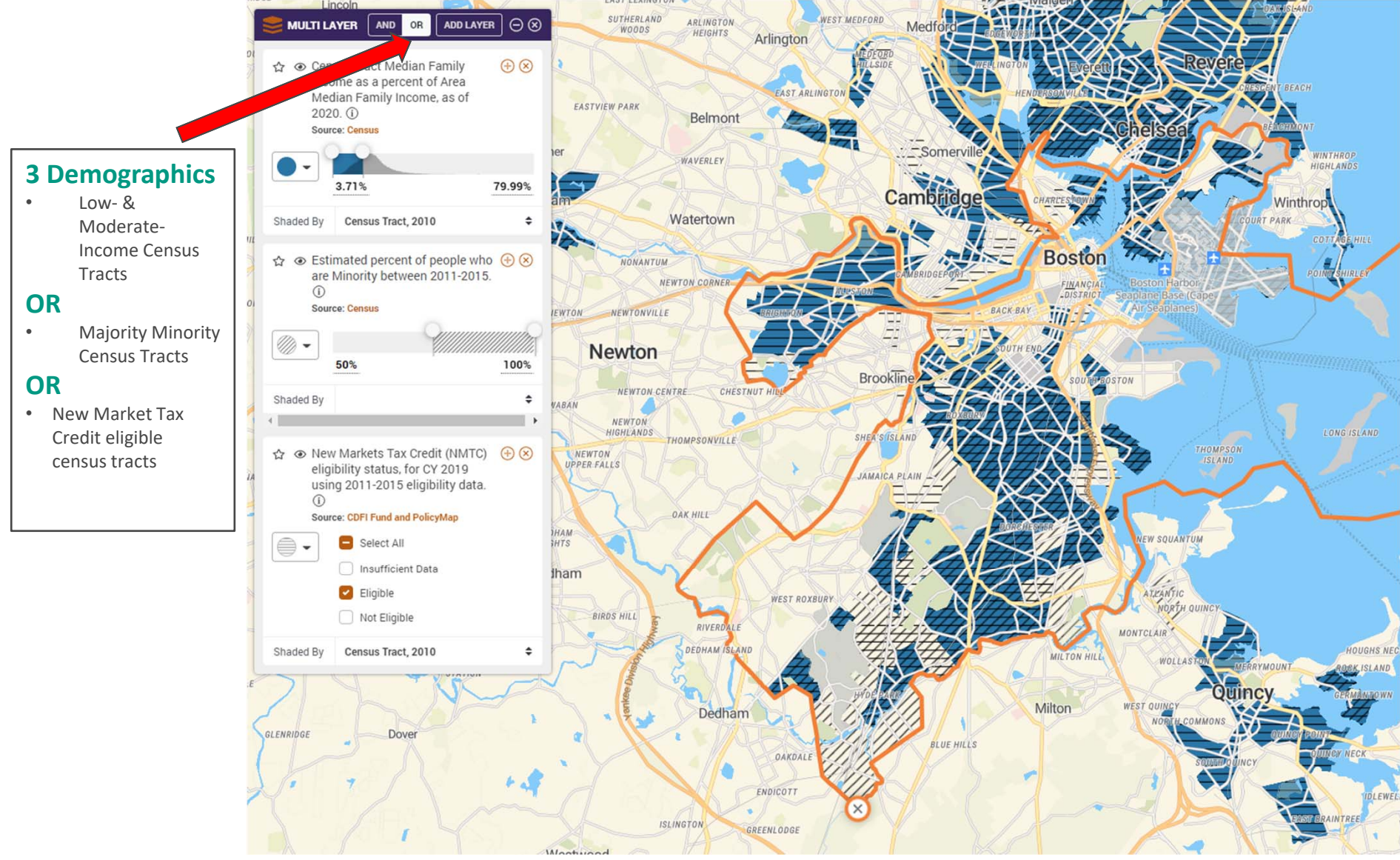

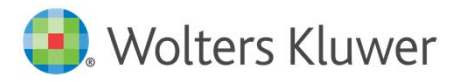

© 2020 Wolters Kluwer All rights reserved Wiz Web Map Enhancements ‐ December 2020 29

### *Wiz* Specific Enhancements

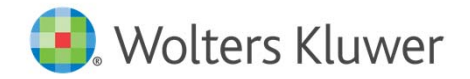

#### 2020 *Wiz* Specific Enhancements

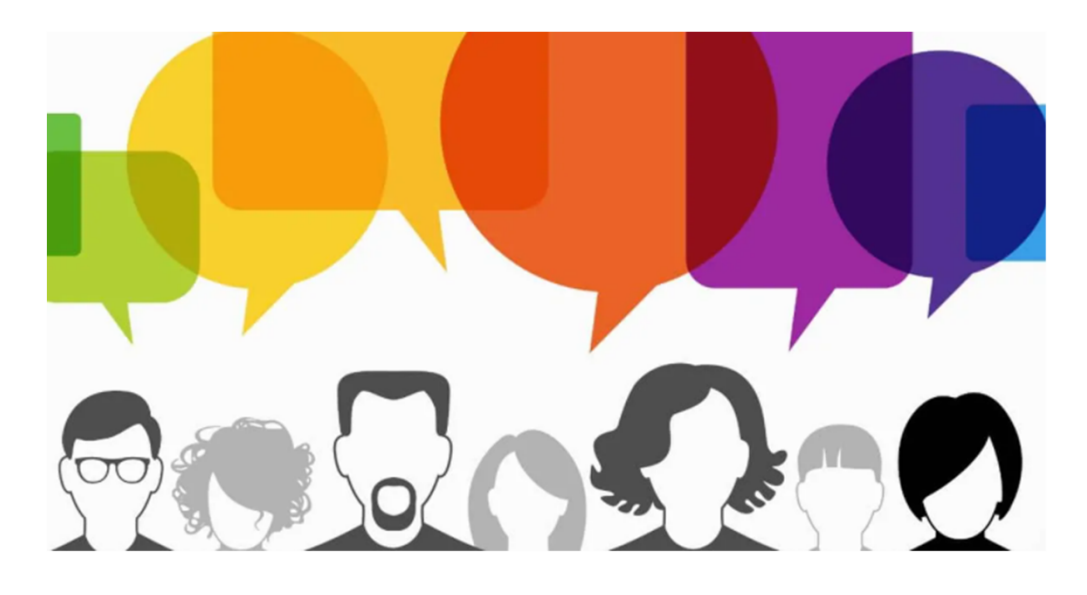

#### *You asked, we listened!*

*1. Wiz* Assessment Area Zoom

**Wolters Kluwer** 

- 2. Display Demographic Data within Assessment Area Boundaries Only
- 3. Download Points inside your Assessment Areas

#### Zoom to *Wiz* Assessment Areas

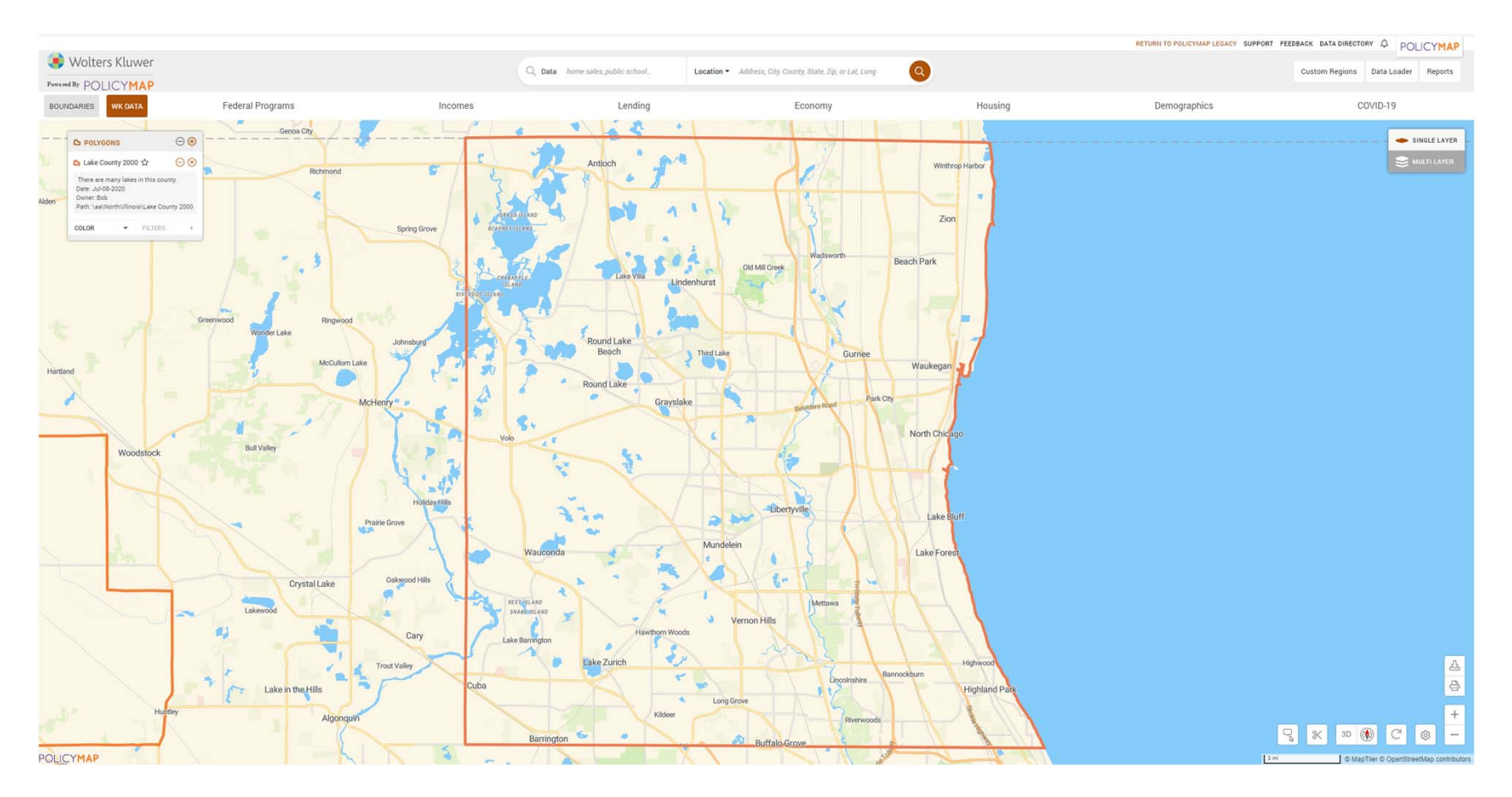

 $\blacksquare$  Select a *Wiz* assessment area and the map will automatically zoom to that area to make your area the center point of the map.

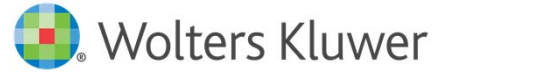

#### Zoom to *Wiz* Assessment Areas

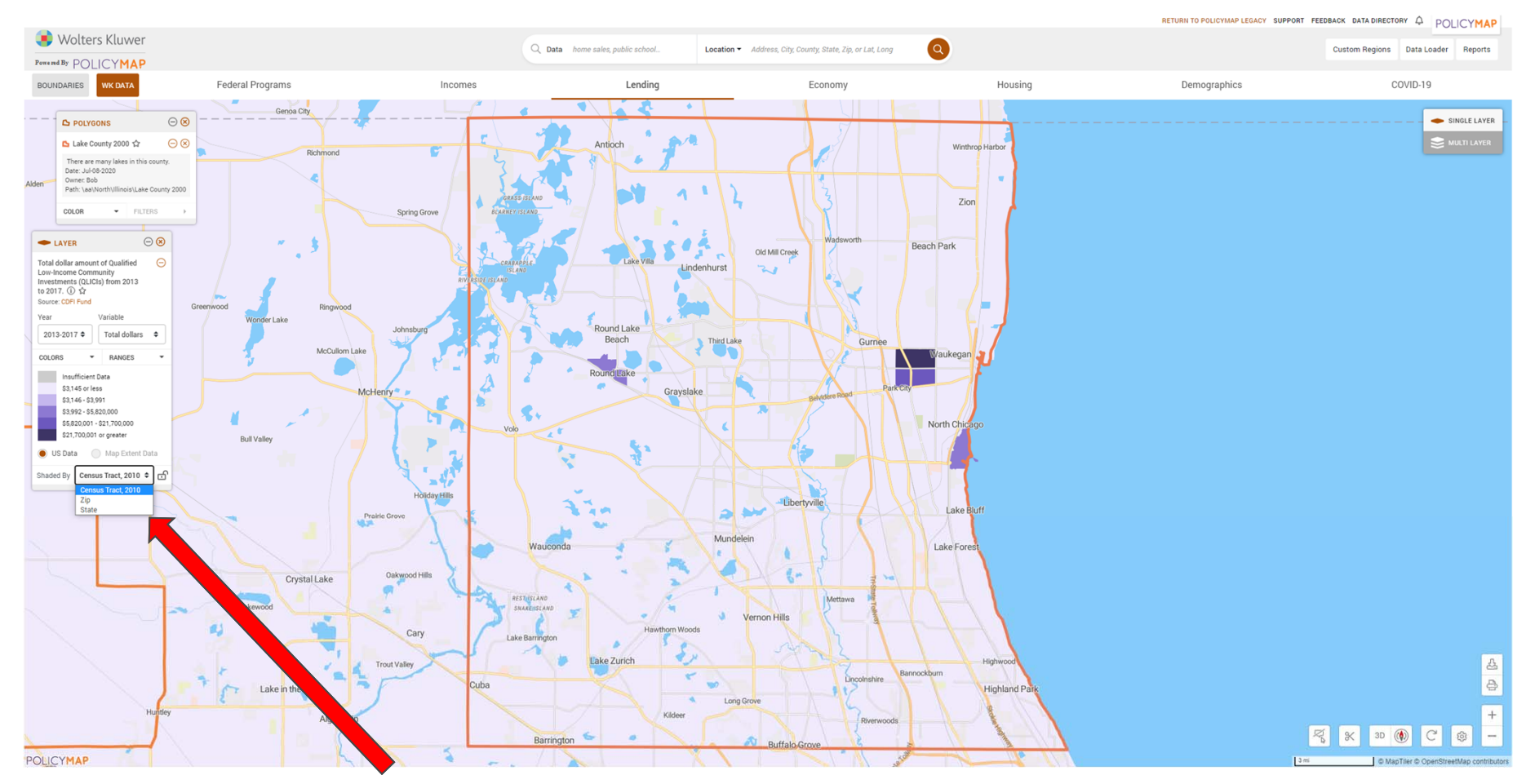

 $\mathcal{L}_{\mathcal{A}}$  This view is maintained while plotting your data files and selecting geographic breakdowns (by census tracts, ZIP, state, etc.) for demographics.

Wolters Kluwer

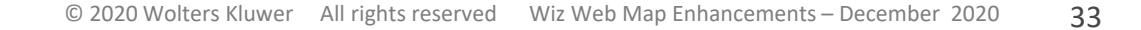

#### *Wiz* Assessment Areas: Clip Functionality

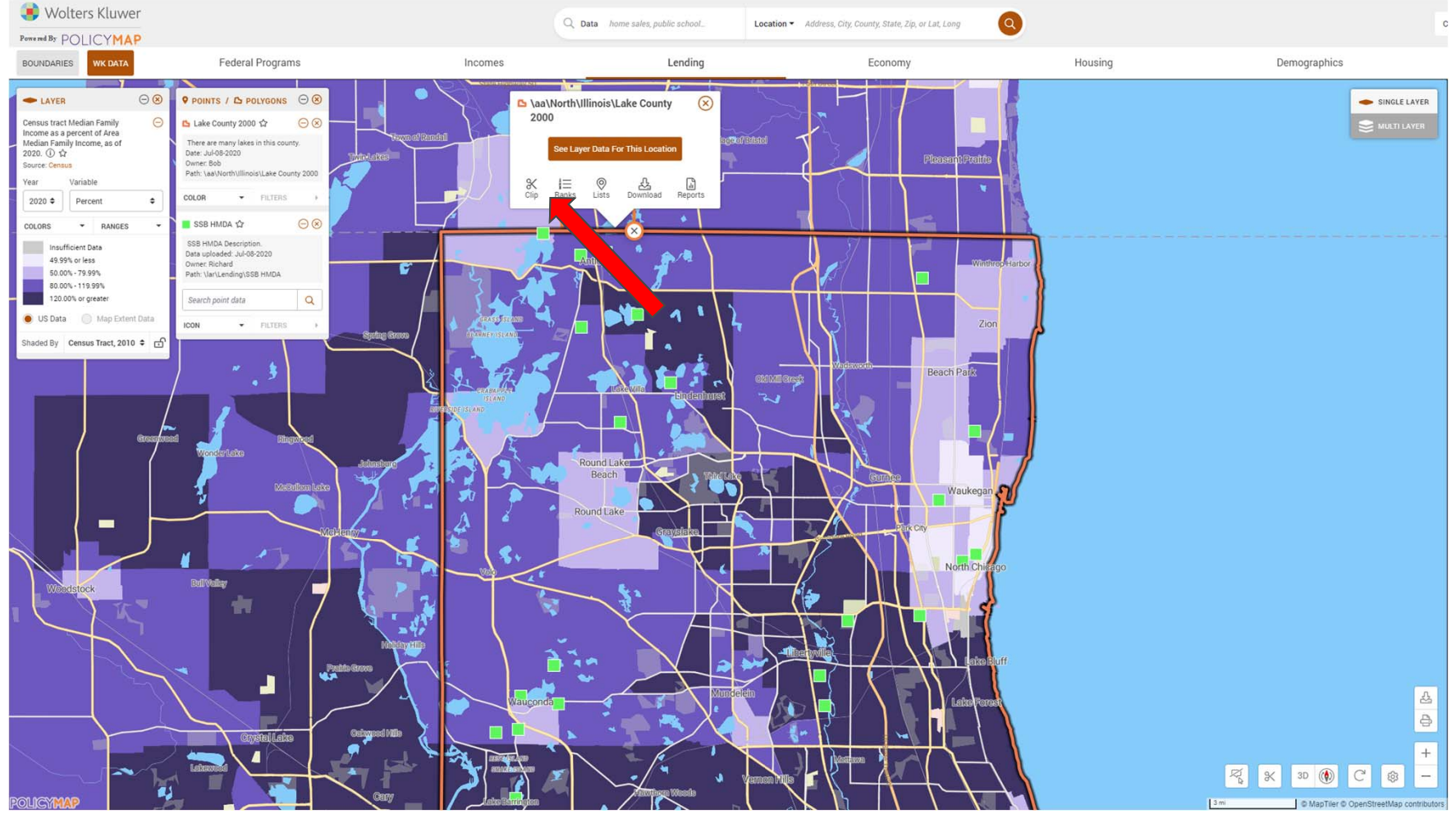

 $\mathcal{L}_{\mathcal{A}}$ Display shading within the boundaries of your assessment area only by clicking on your assessment area boundary and selecting the **Clip** icon.

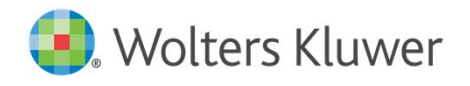

# *Wiz* Assessment Areas: Clip Functionality

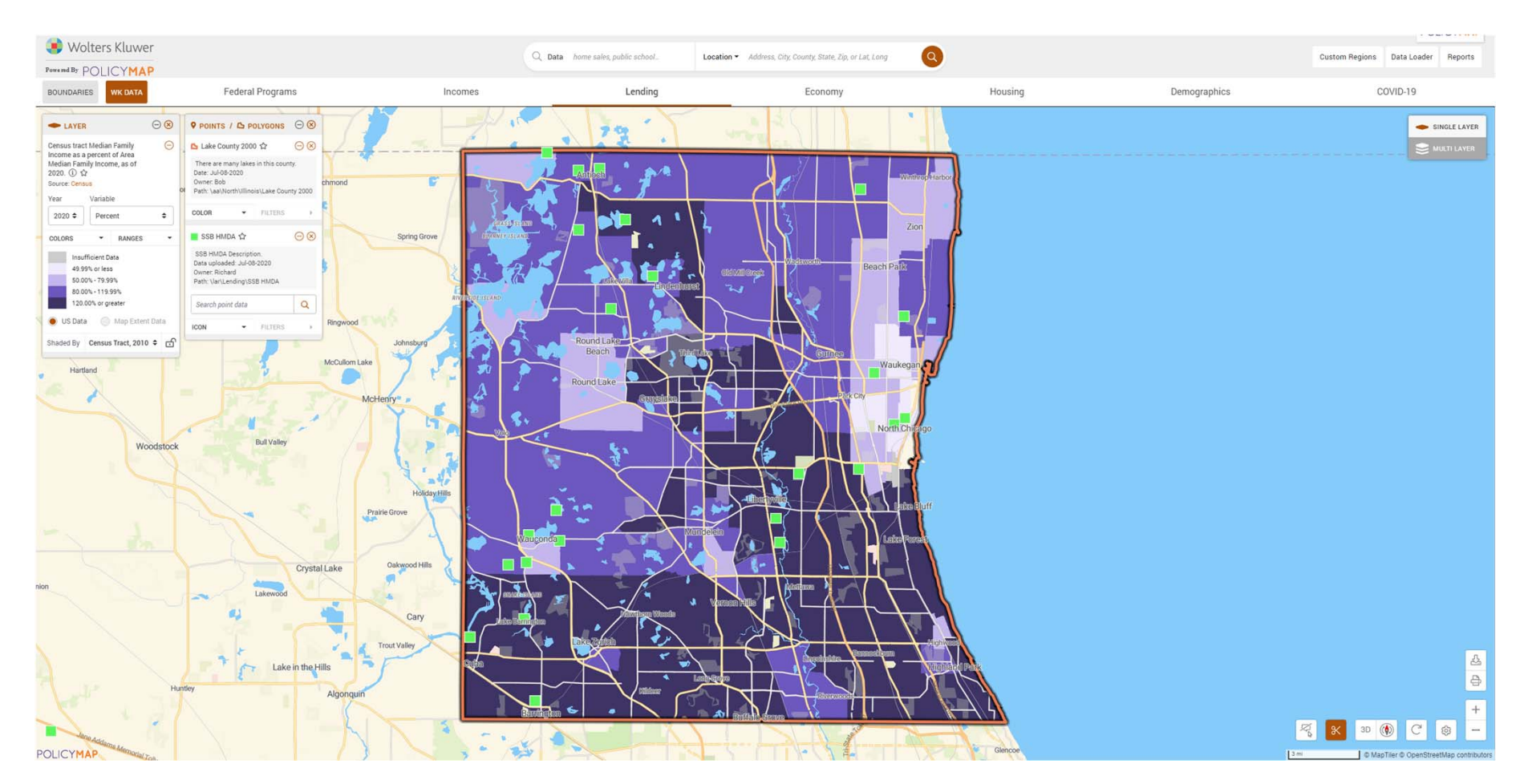

 $\mathcal{L}$  Want to show demographics outside of your assessment area? Follow same procedures to 'Unclip'

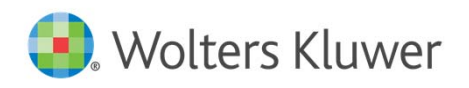

### *Wiz* Assessment Areas: Download Points

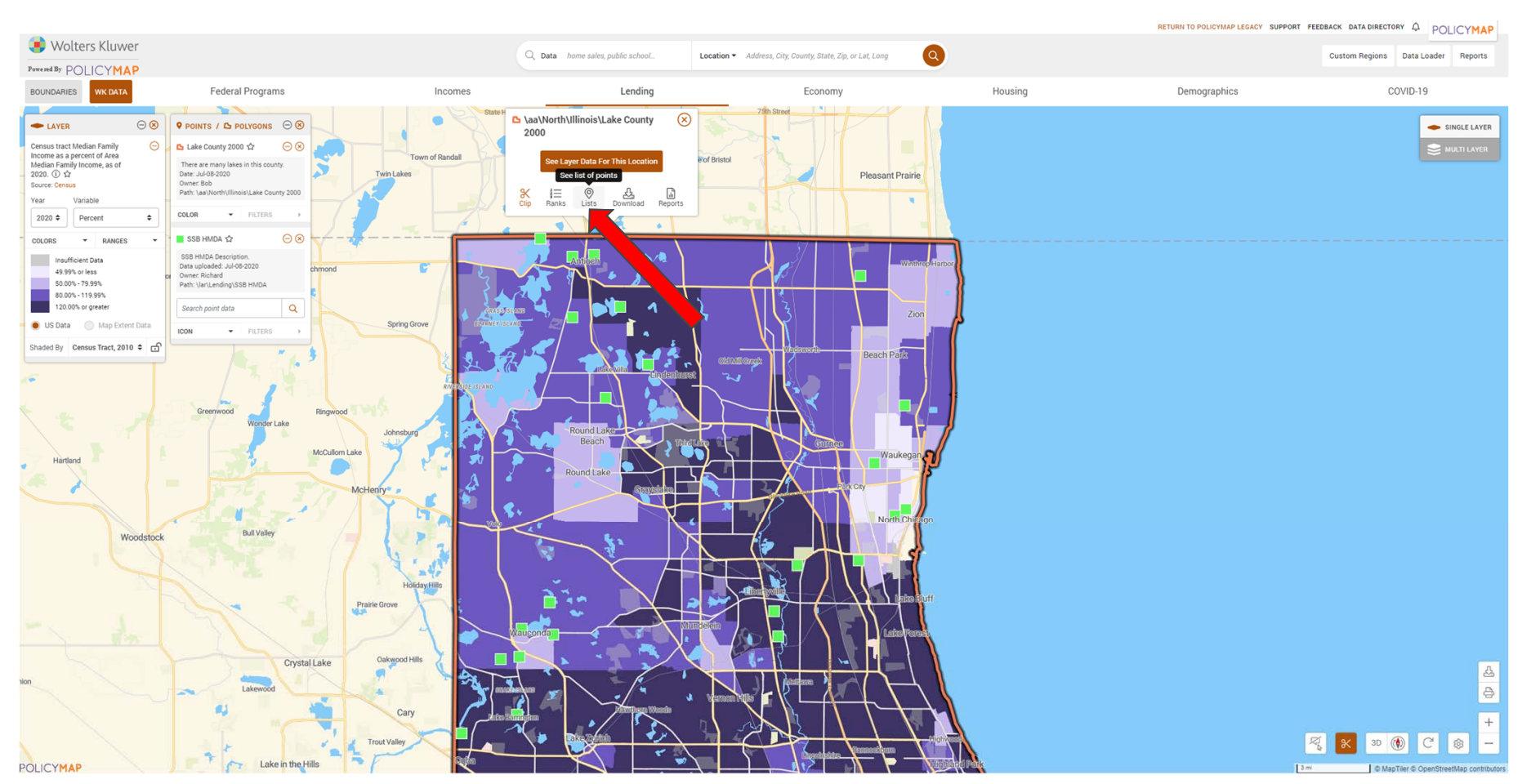

Ξ Need a list of points inside your AA boundary? Click on the AA boundary, select the **Lists** button, and choose the file you would like to see a list from the dropdown provided.

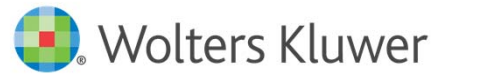

### *Wiz* Assessment Areas: Download Points

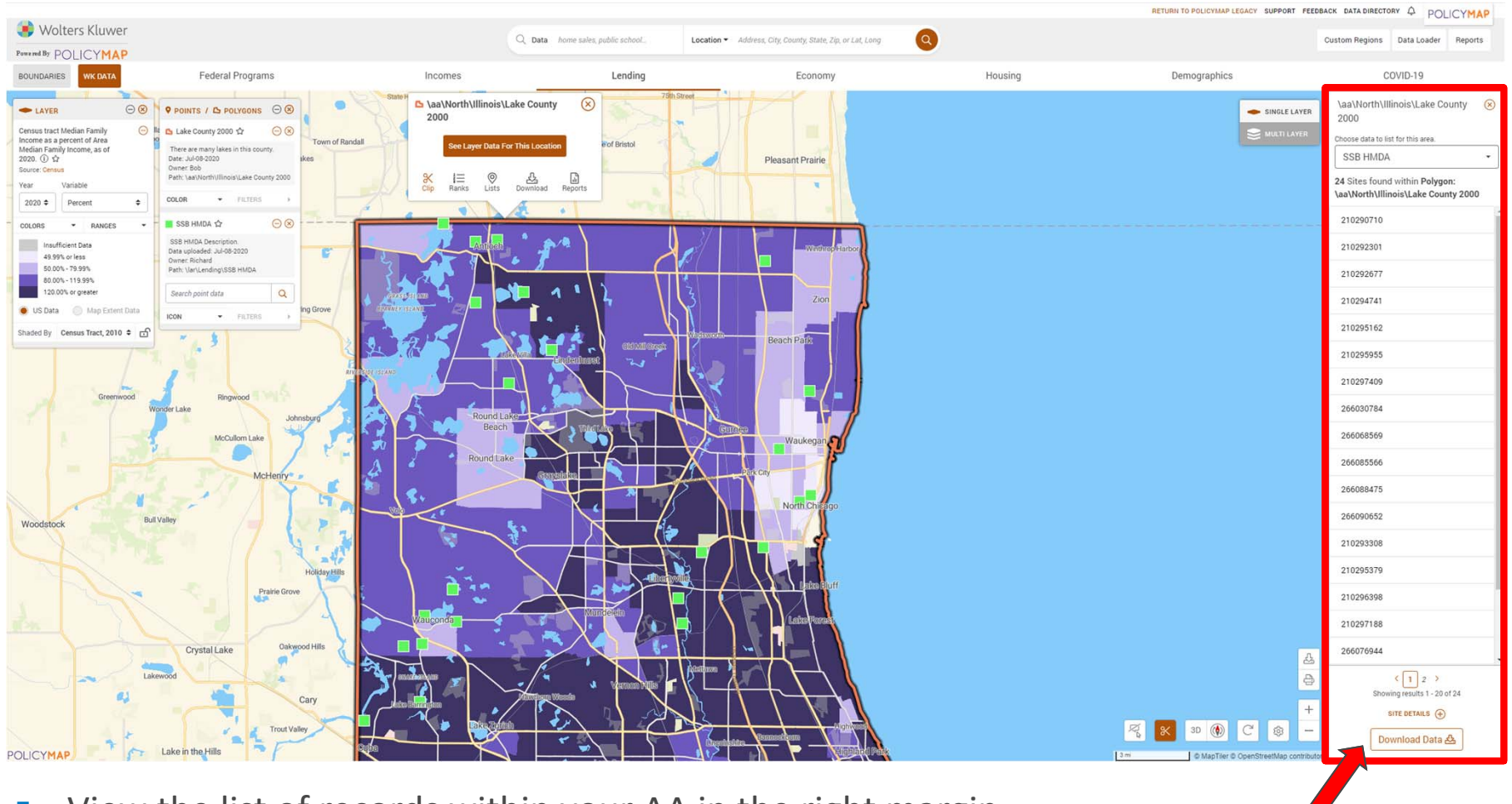

- $\mathcal{C}$ View the list of records within your AA in the right margin.
- $\mathcal{L}_{\mathcal{A}}$ Select the 'Download Data' button to export a list

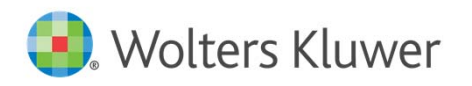

# Additional Resources

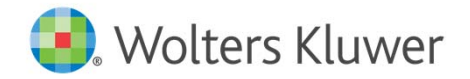

### Additional Resources

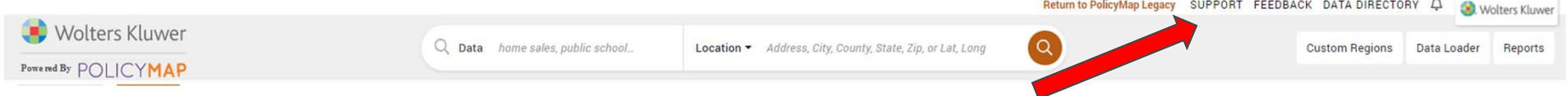

- **Resources Available in Web Map** 
	- $\overline{\mathbb{R}^n}$ Support: Policy Map help topics
	- $\Box$ Data Dictionary
- CRA *Wiz* SaaS / HMDA *Wiz* Help

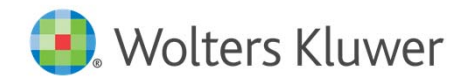